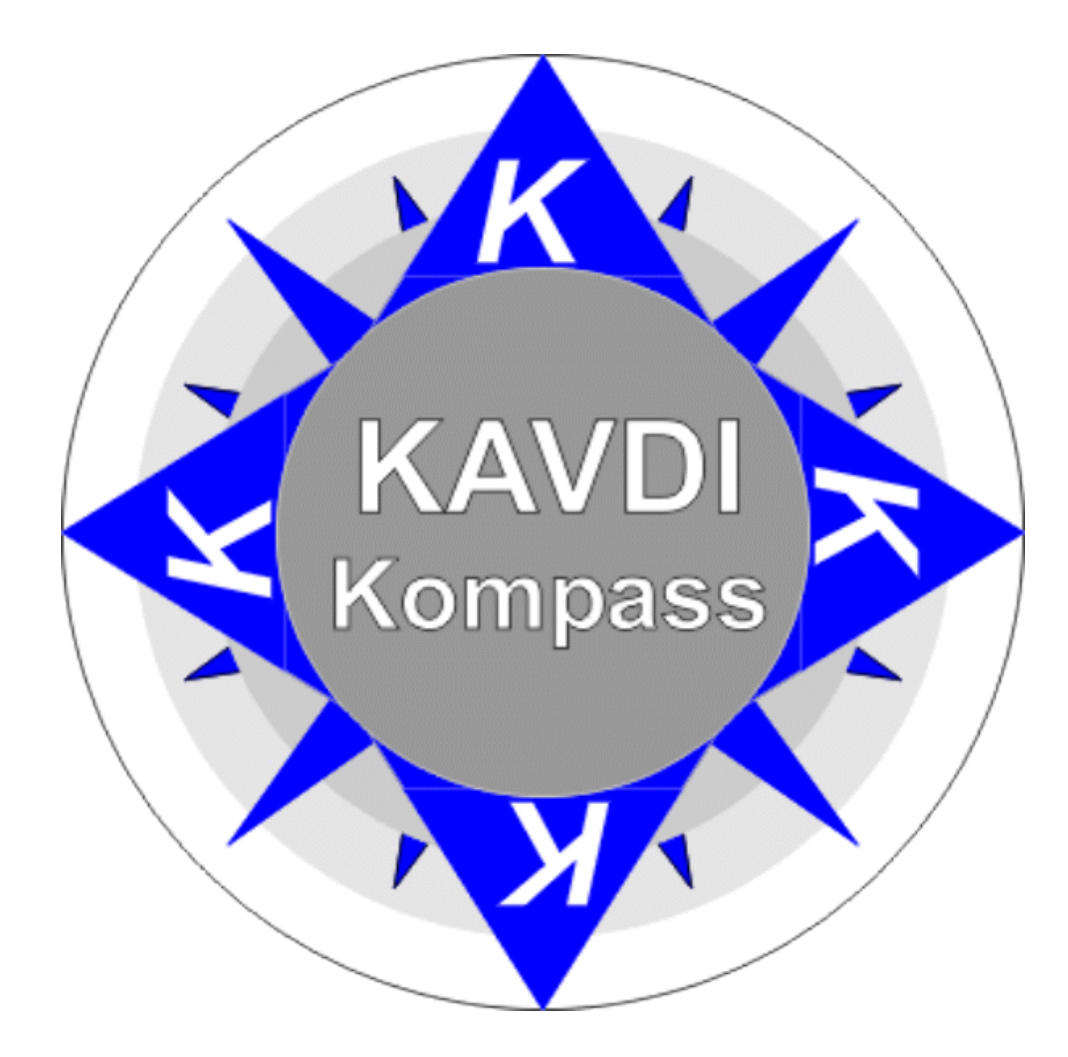

Stand: 18.07.2002

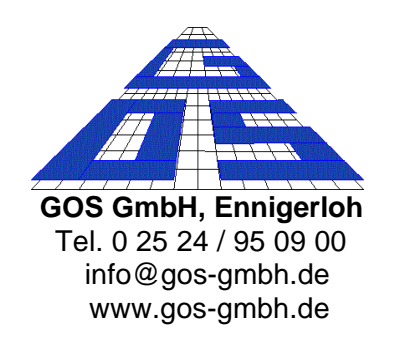

#### **Vorwort**

In diesem Handbuch stellen wir Anwendungen von KAVDI für unterschiedliche Problemstellungen vor. Im Vordergrund stehen die Anwendungsmöglichkeiten des Systems; es sollen keine fertigen Lösungen gegeben werden, vielmehr sollen dem Anwender Lösungsansätze gezeigt werden, die die tägliche Arbeit effizienter gestalten.

Das Kompass-Handbuch wird kontinuierlich gepflegt und fortgeschrieben. Informieren Sie sich im Internet (*www.gos-gmbh.de* > Dokumentation) bezüglich aktueller Versionen.

Die in *KAVDI* integrierte Online-Hilfe hat den Charakter der "punktuellen Hilfe", d.h. sie bietet Hilfestellung an bestimmten Punkten im Programm, wenn Informationen benötigt werden und zeigt Ihnen am aktuellen Standort die weiteren Möglichkeiten und Verfahrensweisen im Umgang mit dem Programm an.

Falls Sie über die aktuellen Erneuerungen und Ergänzungen unseres Programms unterrichtet werden möchten, lassen Sie sich in unseren E-Mail- oder Fax-Verteiler eintragen, eine entsprechende Benachrichtigung oder Zusendung erfolgt dann automatisch.

## Inhaltsverzeichnis

## Kapitel

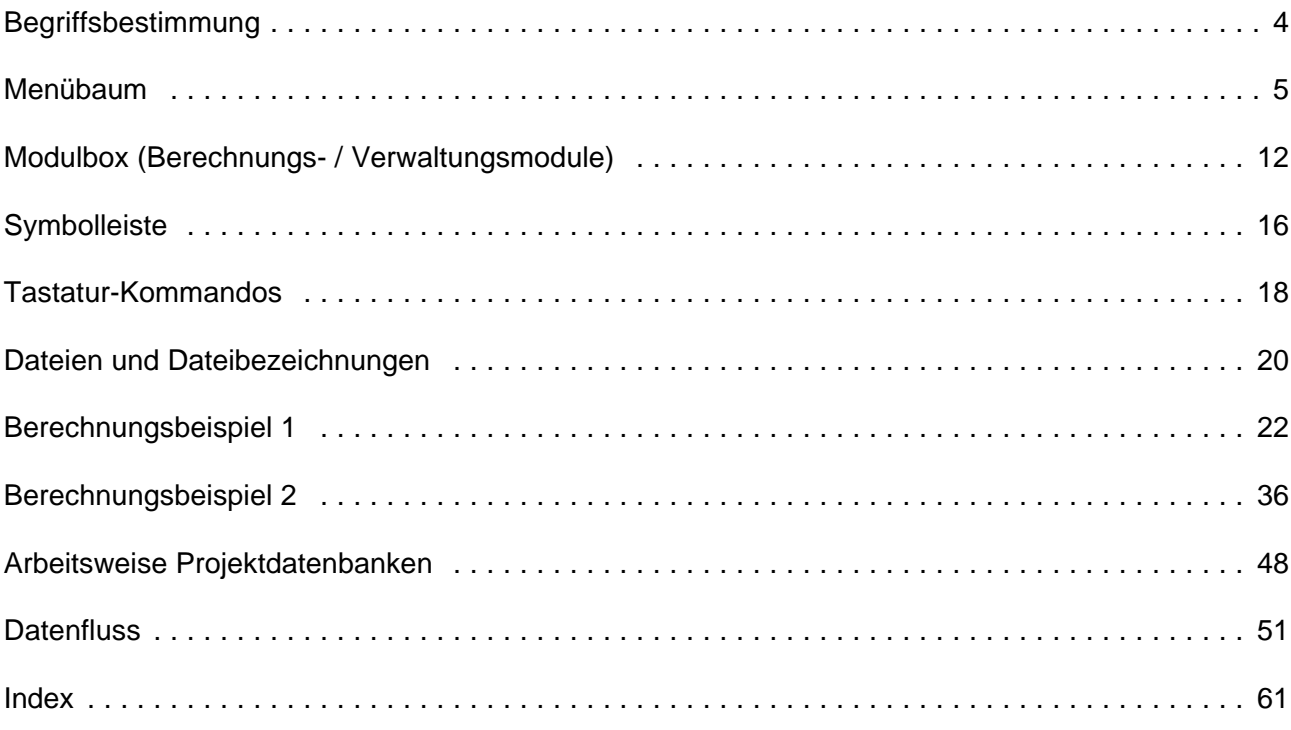

## **Begriffsbestimmung**

Nachfolgend sind die wichtigsten Bezeichnungen erklärt, eine ausführliche Liste finden Sie in der Onlinehilfe. Viele Begriffe stammen aus der Definition der ALK und sind dort hinreichend beschrieben.

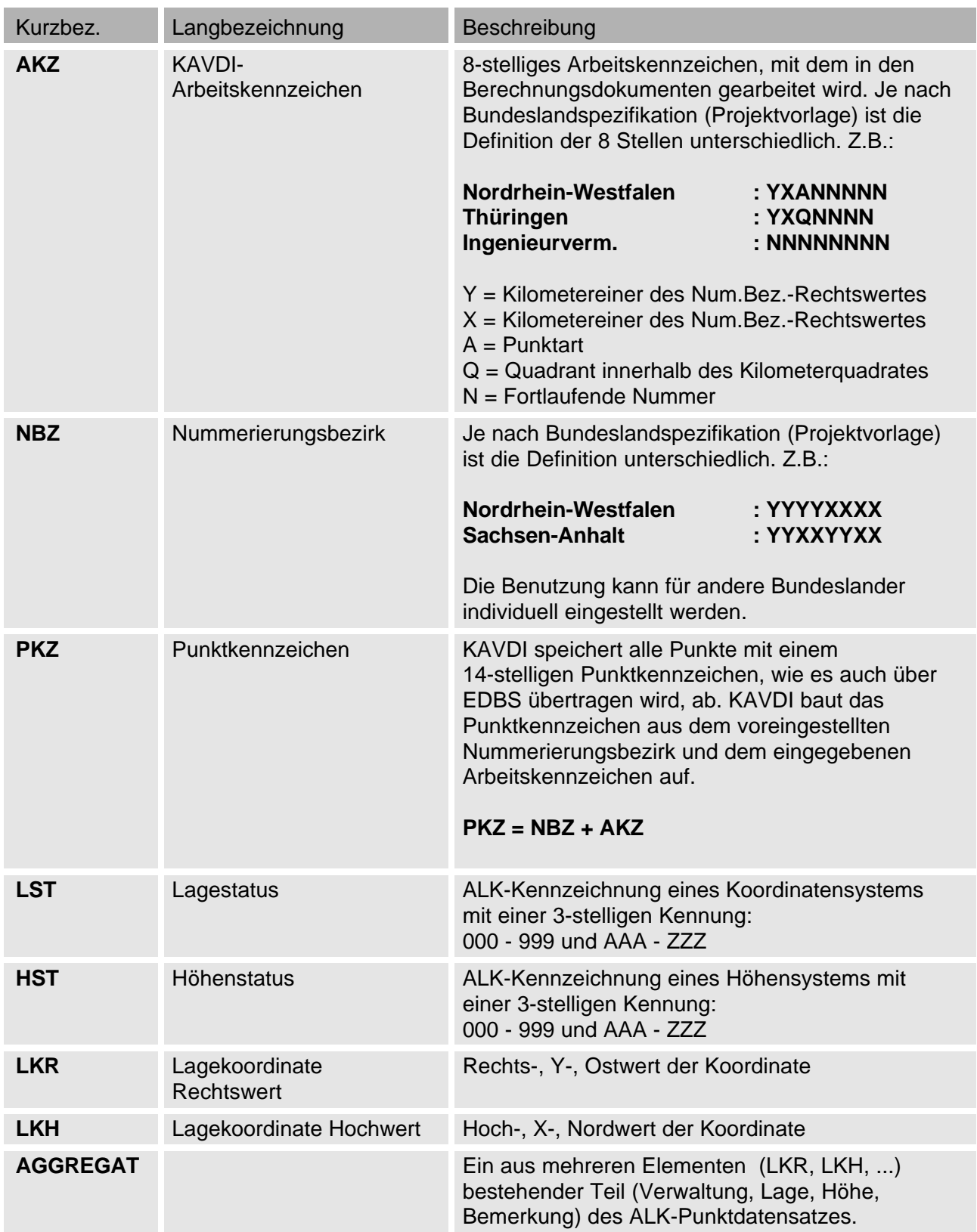

#### **Menübaum**

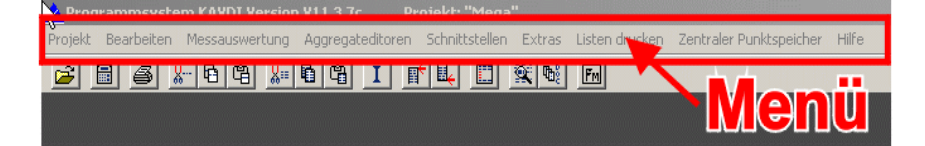

#### ! **Projekt**

- 
- 
- + Dokument
	-
	-
	-
	-
	-
	-
- 

+ Neu berechnen *Alle in der Dokumentenverwaltung eingetragenen Berechnungsdokumente werden in der Reihenfolge der Eintragung neu berechnet*.

+ Dokumentenverwaltung *Hier werden die Berechnungsdokumente in der Reihenfolge eingetragen, wie sie bei "neu berechnen" neu berechnet werden sollen.*

- Öffnen / Erstellen *Über ein Windows-Dialogfenster können die vorhandenen Berechnungsdokumente oder Messdatenprotokolle geöffnet sowie neue (leere) angelegt werden.*

- Speichern *Das aktuelle Berechnungsdokument / Messdatenprotokoll wird gespeichert.*

- Speichern unter *Das aktuelle Berechnungsdokument / Messdatenprotokoll wird unter einem neuen Namen gespeichert.*

- Drucken *Das aktuelle Berechnungsdokument / Messdatenprotokoll wird gedruckt.*

- Standardgröße *Wenn die Fenster der Berechnungsdokumente und Messdatenprotokolle einmal (durch anders eingestellte Bildschirmauflösung) verschwunden sind (hintereinander oder außerhalb des Bildschirmausschnitts), können sie mit diesem Menüpunkt wieder sichtbar gemacht werden.*

- Schließen *Speichert und schließt das aktuelle Berechnungsdokument bzw. Messdatenprotokoll.*

+ Eigenschaften *Eine Untermenge der Projektparameter kann hier eingesehen bzw. modifiziert werden. Es ist nur eine Untermenge möglich, weil das Projekt offen ist. Sollen projektrelevante Parameter modifiziert werden, muss das Projekt verlassen werden. Bei der Projektauswahl (rechte Maustaste) können entsprechende Änderungen vorgenommen werden.*

+ Datenbank löschen *Hier kann die interne und/oder externe Datenbank gelöscht werden.*

*KAVDI* <sub>V11</sub> 6<br>Kompass 6

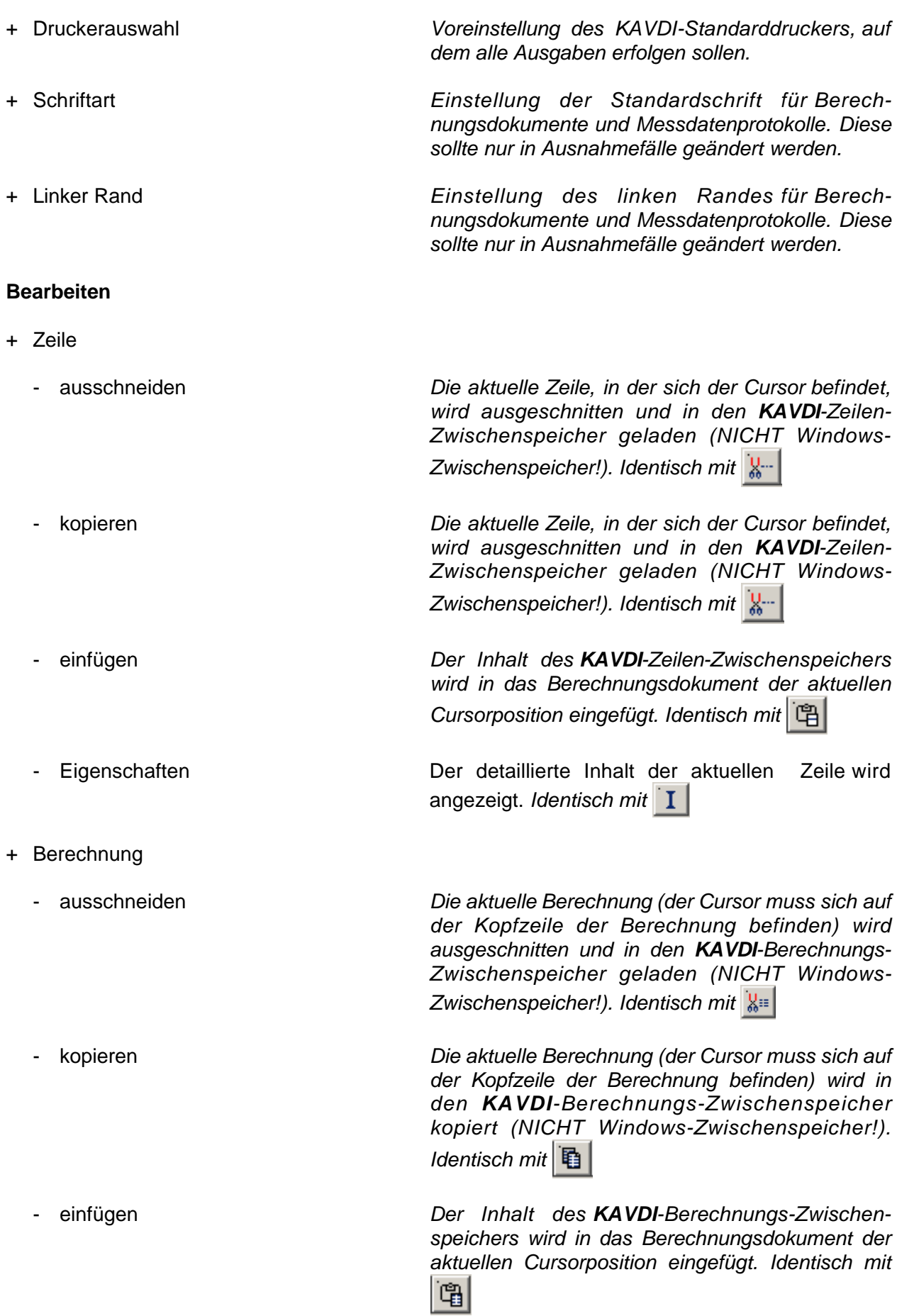

! **Bearbeiten**

*KAVDI V11* **Kompass** 

+ Suchen *Mit dieser Schaltfläche kann ein kontextsensitives "Suchen und Ersetzen" durchgeführt werden. In KAVDI ist es möglich, nur bestimmte Zahlengruppen (Ordinaten, Abszissen, Horizontalwinkel, Punktnummern etc.) zu suchen und durch andere*

*Werte zu ersetzen. Identisch mit* 

#### ! **Messauswertung**

- + Messsdatenprotokoll
	-

- Erstellen *Ein Messdatenprotokoll wird aus einer Rohmessdaten-Datei erstellt. Die Formatdatei beinhaltet die Beschreibung, wie die Rohmessdaten-Datei aufgebaut ist, d.h. wo die Punktnummer, der Horizontal- und Vertikalwinkel etc. steht. Mit Hilfe der Codedatei kann eine Substitution eines im Außendienst registrierten Codes (z.B.: 33 für Laterne, 44 für Kanaldeckel, usw.) in die Punktart, den OSKA-Schlüssel und die Vermarkungsart automatisch vorgenommen werden.*

- Auswerten *Ein vorhandenes Messdatenprotokoll wird ausgewertet, d.h. es wird ein Ergebnisprotokoll mit allen Reduktionen und Mittelungen, ein Korrektionsprotokoll mit allen an den einzelnen Maßen angebrachten Korrektionen sowie ein Berechnungsprotokoll mit dem Berechnungsansatz (Polarpunktberechnung (freie Stationierung), Polygonzug, indirekte Sicherungsvermessung etc.) erstellt.*

- Editieren *Editieren des Messdatenprotokolls mit den gleichen Möglichkeiten wie bei dem Berechnungsdokument.*

- Drucken *Ausgabe des Messdatenprotokolls auf den in KAVDI definierten Standarddrucker.*

- Editieren *Editieren der Rohmessdaten-Datei mit einem (in KAVDI einstellbaren) Windows-Standardeditor (Notepad, Wordpad, Ultraedit etc.).*

- Drucken *Ausgabe der Rohmessdaten-Datei auf den in KAVDI definierten Standarddrucker.*

- Editieren *Editieren der Codedatei mit einem (in KAVDI einstellbaren) Windows-Standardeditor (Notepad, Wordpad, Ultraedit, etc.).*

- 
- 
- + Rohmessdaten-Datei
	-
	-
- + Codedatei
	-

*KAVDI V11*  $\frac{M}{V}$ <sub>V11</sub> 8

- Drucken *Ausgabe der Codedatei auf den in KAVDI definierten Standarddrucker.* + Formatdatei
	-
	-
- + Ergebnisprotokoll
	-
	-
- + Korrektionprotokoll
	-
	-
- 
- ! **Aggregateditoren**
	-
	-
	-

- Editieren *Editieren der Formatdatei mit einem (in KAVDI einstellbaren) Windows-Standardeditor (Notepad, Wordpad, UltraEdit, etc.).*

- Drucken *Ausgabe der Formatdatei auf den in KAVDI definierten Standarddrucker.*

- Editieren *Editieren des Ergebnisprotokolls mit einem (in KAVDI einstellbaren) Windows-Standardeditor (Notepad, Wordpad, Ultraedit, etc.).*

- Drucken *Ausgabe des Ergebnisprotokolls auf den in KAVDI definierten Standarddrucker.*

- Editieren *Editieren des Korrektionsprotokolls mit einem (in KAVDI einstellbaren) Windows-Standardeditor (Notepad, Wordpad, Ultraedit, etc.).*

- Drucken *Ausgabe des Korrektionsprotokolls auf den in KAVDI definierten Standarddrucker.*

+ Projektdaten *Grundeinstellung der Reduktions- und Korrektionsparameter für die Messauswertung. Diese Werte werden für die Auswertung zugrundegelegt, sofern sie nicht bei der Messung registriert worden sind.*

+ Verwaltung editieren VWT *Ansehen und Editieren aller Elemente des Aggregates Verwaltung (VWT) aller Punkte der internen oder externen Datenbank. Geänderte Werte werden im Berechnungsdokument nachvollziehbar protokolliert.*

+ Lage editieren LAG *Ansehen und Editieren aller Elemente des Aggregates "Lage" (LAG) aller Punkte der internen oder externen Datenbank. Geänderte Werte werden im Berechnungsdokument nachvollziehbar protokolliert.*

+ Höhe editieren HOH *Ansehen und Editieren aller Elemente des Aggregates "Höhe" (HOH) aller Punkte der internen oder externen Datenbank. Geänderte Werte werden im Berechnungsdokument nachvollziehbar protokolliert.*

*KAVDI V11*  $R$ <sup>N</sup>  $V$ <sup>11</sup>  $\frac{1}{9}$ 

+ Bem. zum Punkt editieren BZP *Ansehen und Editieren aller Elemente des Aggregates "Bemerkung zum Punkt" (BZP) aller Punkte der internen oder externen Datenbank. Geänderte Werte werden im Berechnungsdokument nachvollziehbar protokolliert.*

#### ! **Schnittstellen**

- + ASCII-Fremddatei
	-
	- Einlesen *Importieren von Punkten aus einer spaltenorienterten ASCII-Datei in die interne oder externe Projektdatenbank. Ein individuelles Format kann mit dem Menüpunkt "Extras > Formatdefiniton" selbst erstellt und gespeichert werden (Gleiche Formatdatei für Im- und Export).*
	- Ausgeben Ex*portieren von Punkten aus der internen oder externen Projektdatenbank in eine spaltenorienterte ASCII-Datei. Ein individuelles Format kann mit dem Menüpunkt "Extras > Formatdefiniton" selbst erstellt und gespeichert werden (Gleiche Formatdatei für Im- und Export).*
	- Einlesen *Importieren von EDBS-Datensätzen in die externe Projektdatenbank. Es werden BSPE-Datensätze erwartet!*
	- Ausgeben *Exportieren von EDBS-Fortführungssätzen (FEIN, FAEN, FLOE) aus der internen Projektdatenbank.*
	- Fortführung *Optional: Importieren von EDBS-Fortführungssätzen (FEIN, FAEN, FLOE).*
	- Einlesen *Thüringen: Importieren von ASI/ASO-Datensätzen in die interne/externe Projektdatenbank.*
	- Ausgeben *Thüringen: Exportieren von ASI/ASO-Datensätze aus der internen/externen Projektdatenbank.*
	- Einlesen *Sachsen-Anhalt: Importieren von DE-Datensätzen in die interne Projektdatenbank.*
	- Ausgeben *Sachsen-Anhalt: Exportieren von DE-Datensätzen aus der internen Projektdatenbank.*

#### + EDBS

- 
- 
- 
- + ASI / ASO
	-
	-
- + Dateneinheiten
	-
	-

*KAVDI V11* Kompass

+ KAFKA-Konverter *Optional: Aus allen in KAVDI erfassten und kontrollierten Berechnungsansätzen werden die Maße herausgefiltert und in eine KAFKA-Auftragsdatei geschrieben. Nach der Ausgleichung können die ausgeglichenen Koordinaten (LT4) über die "KAVDI > Schnittstellen > ASCII-Fremddatei > einlesen" in den vorhandenen Punkt importiert werden.*

- + Stapelkonverter KAVDI-V10 *Übernahme von Stapeldateien aus der KAVDI*
- + Geod. Berechnungen Niedersachsen *Optional Niedersachsen: Übernahme von Stapel-*

*dateien aus dem Programm "Geodätische Berechnungen Niedersachsen" als Berechnungsdokument.*

*Version 10 als Berechnungsdokument.*

#### ! **Extras**

- 
- 
- 

- 
- 
- 
- 

+ Formate definieren *Formatdefintion für den spaltenorienteren Im- /Export von ASCII-Fremddateien ("KAVDI > Schnittstellen > ASCII-Fremddatei > einlesen").*

+ Umnummerierung in Dokumenten *Globales Umnummerieren von Arbeitskennzeichen (AKZ) in allen angegebenen Berechnungsdokumenten und Messdatenprotokollen.*

+ Flächenmanager *Der Flächenmanager zeigt alle berechneten Flächen nach Flächentyp (Masse, Besitzstück, neues Flurstück, Nutzungsart und altes Flurstück) an und es können die entsprechenden Abstimmungen (Zu-, Abgang) durchgeführt werden. Anschließend kann das Flächenberechnungsheft bzw. die Fortführungsbelege gedruckt werden. Identisch mit* 

+ Eigenschaften: Visualisierung *Einstellung, ob nur die interne oder die interne und externe Projektdatenbank in der KAVDI-Visualisierung dargestellt werden soll.*

+ Strenge Überprüf. Mittelbildungsk. *Wenn diese Option eingeschaltet ist, werden Berechnungszeilen angewarnt, bei denen bei der erstmaligen Bestimmung das Mittelbildungskennzeichen NICHT 0 ist.*

+ Mittelbildungskennziffer farblich *Die verschiedenen Mittelbildungskennzeichen werden (nach Neuberechnung) mit unterschiedlichen Farben dargestellt.*

+ Differenzausgabe bei gemittelten Pkt *Wenn diese Option eingeschaltet ist, werden bei Mittelungen die Differenzen direkt zum Punkt im Berechnungsdokement geschrieben (zus. auch im Mittelbildungsprotokoll).*

*KAVDI* <sub>V11</sub> 11<br>Kompass 11

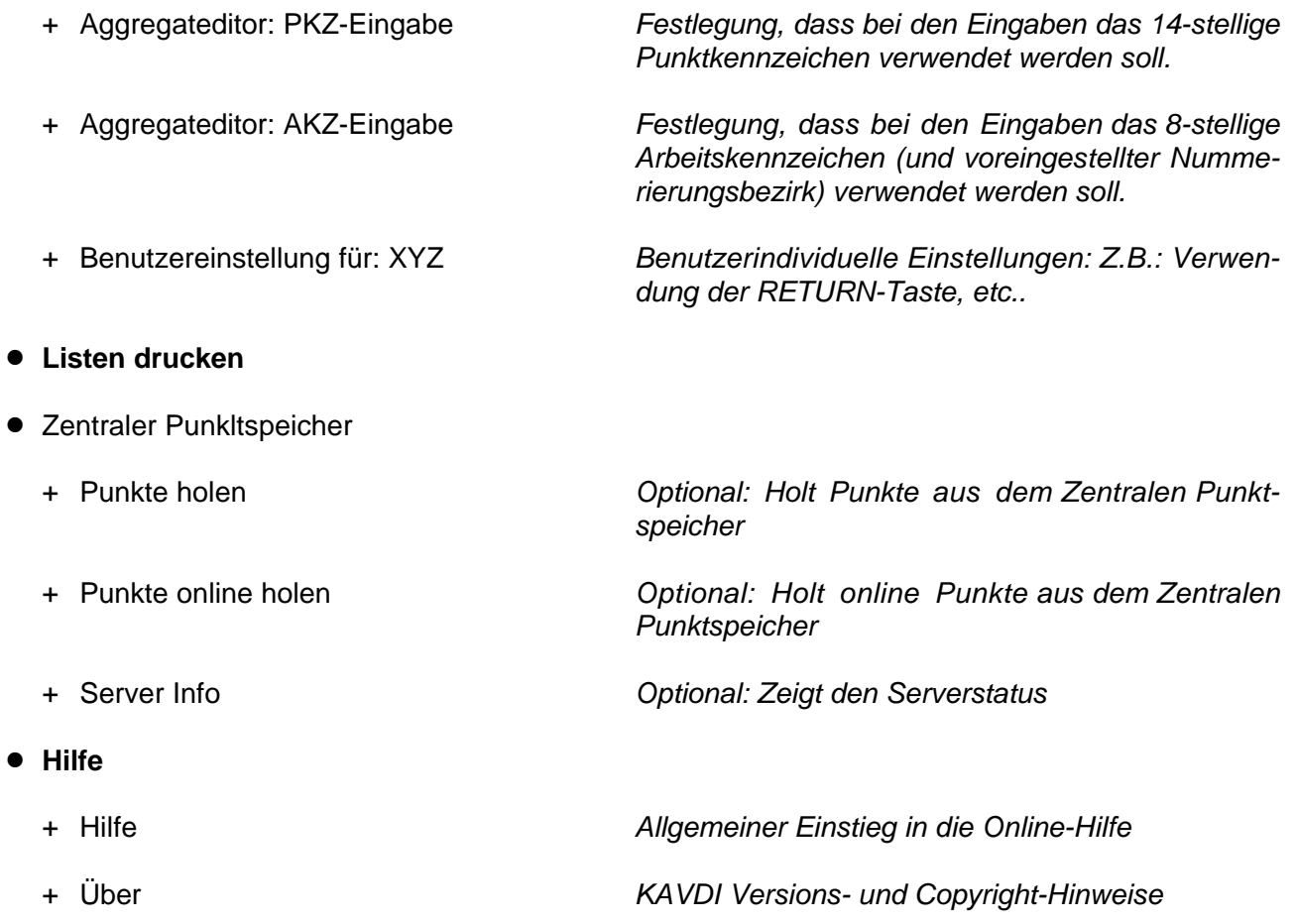

#### **Modulbox (Berechnungs- / Verwaltungsmodule)**

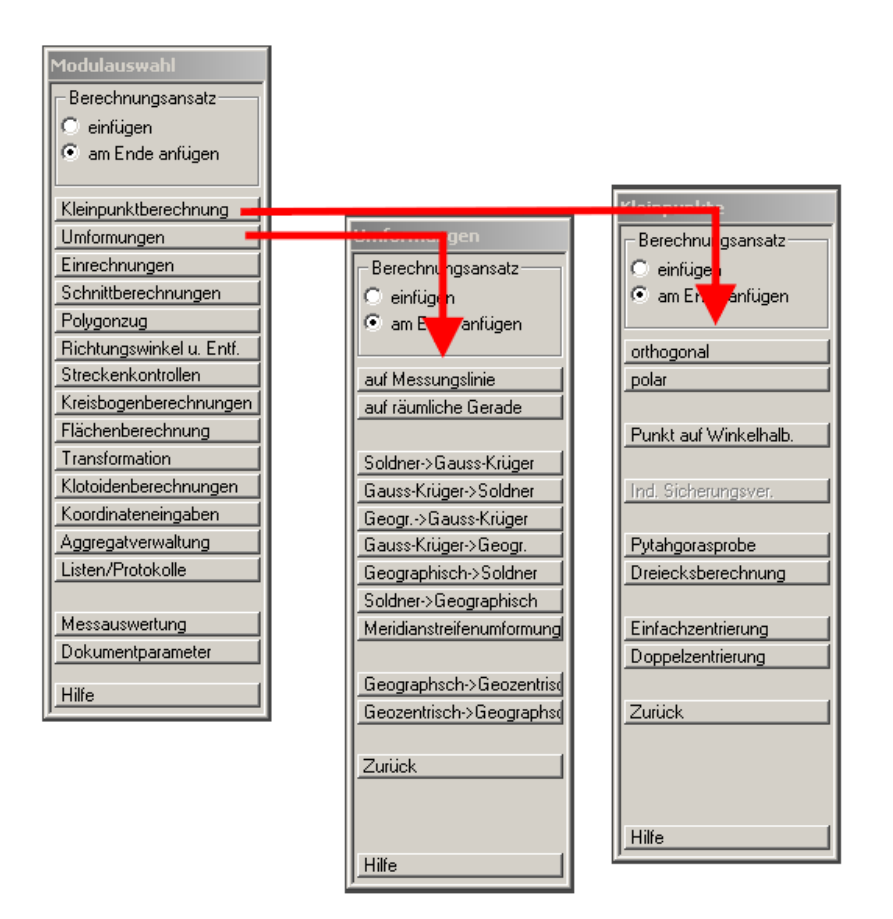

Nachfolgend ist die Modulbox mit allen Berechnungs- und Verwaltungsmodulen (aufgeklappt) dargestellt:

- Kleinpunktberechnung
	- + orthogonal
	- + polar
	- + Punkt auf Winkelhalbierende
	- + Indirekte Sicherungsvermessung
	- + Pythagorasprobe
	- + Dreicksberechnung
	- + Einfachzentrierung
	- + Doppelzentrierung
- Umformung
	- + auf Messungslinie
	- + auf räumliche Gerade
	- + Soldner => Gauss-Krüger
	- + Gauss-Krüger => Soldner
	- + Geografisch => Gauss-Krüger
	- + Gauss-Krüger => Geografisch
	- + Geografisch => Soldner
	- + Soldner => Geografisch
	- + Meridianstreifenumformung
	- + Geografisch => Geozentrisch
	- + Geozentrisch => Geografisch
- **•** Einrechnungen
	- + in die Gerade
	- + in den Kreisbogen
- Schnittberechnungen
	- + zweier Geraden
	- + Senkrechtschnitt
	- + Parallelschnitt
	- + Bogenschnitt
	- + Parallel mit Senkrechte (Abstand)
	- + Parallel mit Senkrechte (Lotfußpunkt)
	- + Vorwärtsschnitt über Dreieckswinkel
	- + Vorwärtsschnitt über Richtungswinkel
	- + Rückwärtsschnitt
	- + Kreis Gerade (Kreiseintritt)
	- + Kreis Gerade (Kreisaustritt)
- Polygonzug
	- + Polygonzug
	- + Rechtwinkelgebäude
- Richtungswinkel u. Entf.
	- + Richtungswinkel u. Entf.
- **·** Streckenkontrolle
	- + Streckenzug (2D)
	- + sternförmig (2D)
	- + Streckenzug (3D)
	- + sternförmig (3D)
- Kreisbogenberechnungen
	- + Tangentenberührungspunkte
	- + Kreisbogenzwischenpunkte
	- + Kreistangenten (linke äußere)
	- + Kreistangenten (rechte äußere)
	- + Kreistangenten (linke innere)
	- + Kreistangenten (rechte innere)
	- + aus drei Punkten
- Flächenberechnung
	- + Flächenberechnung
	- + Rest durch Abzug
	- + Erfassung: Alter Bestand
	- + Erfassung. Verschmelzung
	- + Flächenzusammenstellung
- Transformation
	- + Transformation
	- + Transformation: Alt-Direkte
- ! Klotoidenberechnungen
	- + Verbundkurve
	- + Klotoiden Hauptpunkte
	- + Klotoiden Kleinpunkte
	- + Umformung auf Klotoide
	- + Kleinpunkte mit Stationierung
	- + Umformung mit Stationierung
- $\bullet$  Koordinateneingaben
	- + Aggregat Lage / Höhe
	- + Lage / Höhe mit Mittelung
	- + Aggregat Höhe
	- + Aggregat Lage (geozentrisch)
	- + Bestimmung LTK
	- + Einlesen Dateneinheiten
	- + Lage / Höhe aus Fremddatei
	- + Umnummerierung: Bereich
	- + Umnummerierung: einzeln
- Aggregatverwaltung
	- + Punkte löschen
	- + Aggregate löschen
	- + Einzelaggregate löschen
	- + Datenbanken löschen
	- + Element-Substitution
	- + Lage- / Höhenvergleich
	- + In Neupunkt ändern
	- + In Altpunkt ändern
	- + Elementeingabe VWT
		- Prüfzeichen (PRZ)
		- Punktstatus (PST)
		- Zuständige Stelle (ZST)
		- Aktualität (AKU)
		- Spezielle Aktualität SAK)
		- Vermarkungsart (VAT)
		- Bemerkung zur Vermarkung (BEV)
		- Entstehung (ENT)
		- Untergang (UNT)
		- Kennung zur Bemerkung (KZB)
		- Objektschlüssel (OSK)
	- + Elementeingabe LAG
		- Rechtswert (LKR)
		- Hochwert (LKH)
		- Geozentrisch Z (LKZ)
		- Lagegenauigkeit (LGA)
		- Wert der Lagegenauigkeit
		- Lagezuverlässigkeit
		- Jahr der Berechnung
		- Lageaktenhinweis
	- + Elementeingabe HOH
		- Hochwert (HGB)
		- Höhengenauigkeit (HGA)
		- Wert der Höhengenauigkeit
		- Höhenzuverlässigkeit
		- jahr der Berechnung
		- Höhenaktenhinweis
		- Jahr der Höhenmessung
- + Elementeingabe BZP
	- Textzeile eins
	- Textzeile zwei
	- Textzeile drei
	- Textzeile vier
	- Textzeile fünf
	- Textzeile sechs
	- Textzeile sieben
	- Textzeile acht
	- Textzeile neun
	- Textzeile zehn
- Listen/Protokolle
	- + Koordinatenverzeichnis
	- + Ausgabe in Fremddatei
	- + Mittelbildungsprotokoll
	- + VP-Liste
	- + Vermessungsrissliste
	- + Punktidentitätsliste
	- + Liste zum Fortführungsriss
- Messauswertung
	- + Direktauswertung
- Dukumentenparameter
	- + Dokumentenparameter
	- + Neue Seite
	- + Textbausteine
	- + Dokument importieren

## **Symbolleiste**

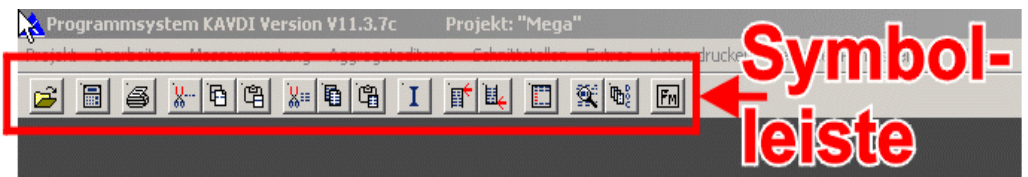

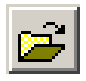

Öffnen eines vorhandenen oder Erstellen eines neuen Berechnungsdokumentes bzw. Messdatenprotokolls.

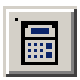

Neuberechnen der in der Dokumentenverwaltung aufgeführten Berechnungsdokumente.

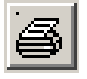

Drucken des aktuellen Berechnungsdokumentes. Hierbei können Optionen wie *von/bis Seite* und/oder *von/bis Berechnungsnummer* angegeben werden.

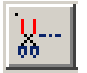

Die aktuelle Zeile, in der sich der Cursor befindet, wird ausgeschnitten und in den *KAVDI*-Zeilen-Zwischenspeicher geladen (NICHT Windows-Zwischenspeicher!).

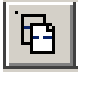

Die aktuelle Zeile, in der sich der Cursor befindet, wird in den *KAVDI*-Zeilen-Zwischenspeicher kopiert (NICHT Windows-Zwischenspeicher!).

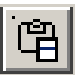

Der Inhalt des *KAVDI*-Zeilen-Zwischenspeichers wird in das Berechnungsdokument der aktuellen Cursorposition eingefügt.

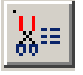

Die aktuelle Berechnung (der Cursor muss sich auf der Kopfzeile der Berechnung befinden) wird ausgeschnitten und in den *KAVDI*-Berechnungs-Zwischenspeicher geladen (NICHT Windows-Zwischenspeicher!).

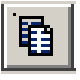

Die aktuelle Berechnung (der Cursor muss sich auf der Kopfzeile der Berechnung befinden) wird in den *KAVDI*-Berechnungs-Zwischenspeicher kopiert (NICHT Windows-Zwischenspeicher!).

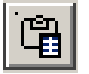

Der Inhalt des *KAVDI*-Berechnungs-Zwischenspeichers wird in das Berechnungsdokument der aktuellen Cursorposition eingefügt.

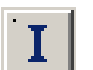

Der detaillierte Inhalt der aktuellen Zeile wird angezeigt.

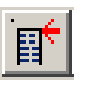

Das Berechnungsdokument wird auf den Anfang positioniert und der Cursor auf die erste Zeile gestellt.

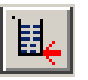

Das Berechnungsdokument wird an das Ende positioniert und der Cursor auf die letzte Zeile gestellt.

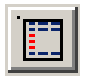

Eine leere Berechnung (Eingabefelder ohne Zahlenwerte) wird an der aktuellen Cursorposition eingefügt und kann vervollständigt werden.

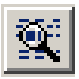

Mit dieser Schaltfläche kann ein kontextsensitives *"Suchen und Ersetzen"* durchgeführt werden. In *KAVDI* ist es möglich, nur bestimmte Zahlengruppen (Ordinaten, Abszissen, Horizontalwinkel, Punktnummer etc.) zu suchen und durch andere Werte zu ersetzen.

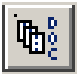

Zu einem Projekt können mehrere Berechnungsdokumente angelegt werden. In der Dokumentenverwaltung werden die Berechnungsdokumente in der zu

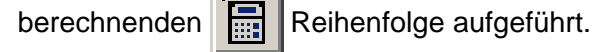

```
Fм
```
Der Flächenmanager zeigt alle berechneten Flächen nach Flächentyp (Masse, Besitzstück, neues Flurstück, Nutzungsart und altes Flurstück) an und es können die entsprechenden Abstimmungen (Zu-, Abgang) durchgeführt werden. Anschließend kann das Flächenberechnungsprotokoll bzw. die Fortführungsbelege gedruckt werden.

#### **Tastatur-Kommandos**

Mit den folgenden Tasten bzw. Tastenkombinationen kann das Berechnungsdokument und das Messdatenprotokoll effektiv und schnell bearbeitet werden:

#### **RETURN-Taste**

Befindet man sich auf einem Eingabefeld (grau) und drückt dann die RETURN-Taste, wird das Eingabefenster geöffnet. Das Eingabefenster wird nach erneutem Drücken der RETURN-Taste verlassen und die Eingabe übernommen.

Je nach Berechnungsmodul kann es jetzt sinnvoll sein, dass der Cursor in das horizontal (Zeileneingabe) oder vertikal (Spalteneingabe) nächste Eingabefeld springt. Über "Extras > Benutzereinstellungen > Returnmodus" können entsprechend folgende Schalter gesetzt werden:

#### **Cursorposition beibehalten:**

Nach dem Verlassen des Eingabefensters bleibt der Cursor auf der aktuellen Position stehen

#### **Cursor in das nächste Feld positionieren:**

Nach dem Verlassen des Eingabefensters springt der Cursor auf das nächste Feld. Ist die Zeile zu Ende, wird in auf das erste Feld der nächsten Zeile positioniert.

#### **Cursor in die nächste Zeile positionieren:**

Nach dem Verlassen des Eingabefensters springt der Cursor in die nächste Zeile. Die Spaltenposition wird beibehalten.

## **Cursor bewegen mit Strg. Taste (zusätzlich zu den allgemeinen Cursortasten)**

- 
- $\begin{array}{c|c}\n\hline\n\text{Strg} \\
\hline\n\end{array}$  +  $\begin{array}{c|c}\n\hline\n\end{array}$  Zeichen nach links
- $\frac{\text{Strg}}{\text{Strg}} + \boxed{\text{D}}$  Zeichen nach rechts
- $\frac{\text{Strg}}{\text{Strg}} + \boxed{\text{A}}$  Wort nach links
- $\frac{1}{\text{Strg}} + \frac{1}{\text{Strg}}$  Wort nach links
- $\text{String} + \text{F}$  Wort nach rechts  $\frac{\text{Strg}}{\text{Strg}} + \frac{1}{\sqrt{2}}$  Wort nach rechts

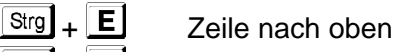

 $\frac{\text{Strg}}{\text{Strg}} + \frac{\mathbf{X}}{\text{Strg}}$  Zeile nach unten

## **Zeilenkommandos**

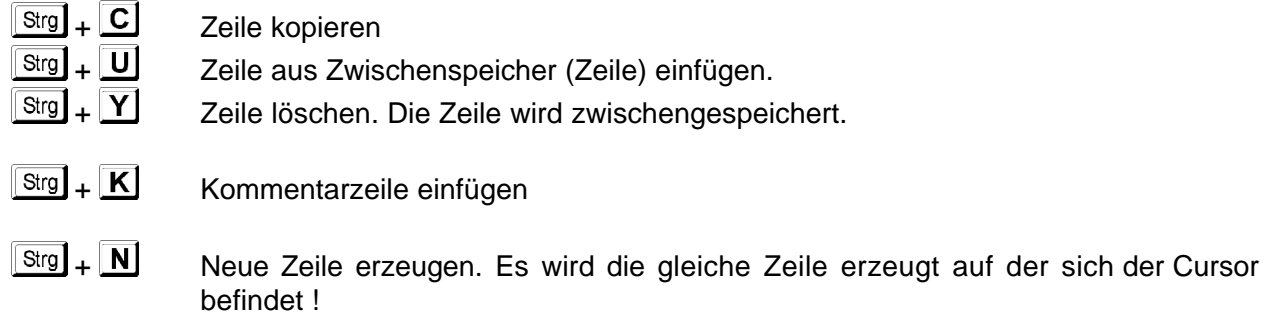

## **Blockverarbeitung**

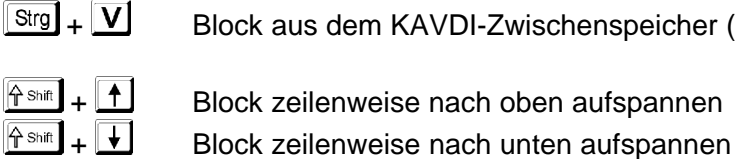

lock aus dem KAVDI-Zwischenspeicher (Block) einfügen

 $\hat{}$  Shift  $\mathsf{A}_{\mathsf{Shift}}$ 

 + Block (Bildschirm) seitenweise nach oben aufspannen Block (Bildschirm) seitenweise nach unten aufspannen

Nachdem ein Block markiert ist, kann er mit folgenden Tasten bearbeitet werden:

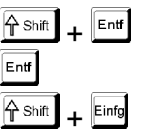

Block ausschneiden (wird zwischengespeichert). Block endgültig löschen.

+ Block aus dem KAVDI-Zwischenspeicher (Block) einfügen.

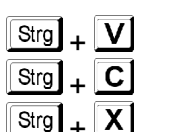

 $\frac{\text{Strg}}{\text{Stg}} + \frac{\text{V}}{\text{S}}$  Block aus dem KAVDI-Zwischenspeicher (Block) einfügen

C Block zwischenspeichern.

Block ausschneiden (wird zwischengespeichert).

#### **Dateien und Dateibezeichnungen**

#### **ASI/ASO-Datei [Thüringen]**

Diese Datei beinhaltet Punkte mit den einzelnen ALK-Elementen, wie sie zum Datenaustausch mit den Katasterämtern im Bundesland Thüringen definiert sind. KAVDI übernimmt beim Import alle Elemente in die entsprechenden in KAVDI definierten Elemente (s. Tabelle in der Online-Hilfe) und exportiert auch den vollständigen Punktdatensatz.

#### **Berechnungsdokument**

Im Berechnungsdokument werden alle Berechnungsansätze erfasst. Zu einem Projekt können mehrere Berechnungsdokumente vorhanden sein. Welche und in welcher Reihenfolge "neu berechnet" werden sollen, wird in der Dokumentenverwaltung festgelegt.

#### **Codedatei**

Über die Codedatei kann automatisch eine Substitution von einem im Außendienst registrieten Code (z.B.: 33 = Laterne, ...) in die Punktart (PAT), OSKA-Schlüssel (OSK) und Varmarkungsart (VAT) erfolgen. Es können für unterschiedliche Messungen / Auftraggeber individuelle Codedateien einfach mit einem ASCII-Editor angelegt werden.

#### **DE-Datei [Sachsen-Anhalt]**

Im Bundesland Sachsen-Anhalt werden neben den EDBS-Daten auch Punkte im DE-Format ausgetauscht. KAVDI kann diese Dateien im- und exportieren.

#### **EDBS-Datei**

KAVDI ist ein ALK-Vorverarbeitungsprogramm. Aus diesem Grunde importiert KAVDI BSPE-Datensätze und erzeugt Fortführungssätze (FEIN, FLOE, FAEN).

Für Katasterämter steht optional ein zusätzliches Modul ("KAVDI > Schnittstellen > EDBS > Fortführung") zur Verfügung, mit dem an die Punktdatei gerichtete Datensätze eingelesen, kontrolliert und nachbearbeitet werden können. Diese können anschließend wieder als Fortführungssätze ausgeben werden.

#### **Ergebnisprotokoll**

Das Ergebnisprotokoll wird bei der Messauswertung erzeugt und beinhaltet z.B. eine Auflistung der Mittelungen über Strecken und Winkel, Auflösung der Exzentrizitäten, etc.

#### **Formatdatei**

Es gibt zwei unterschiedliche Typen von Formatdateien mit (leider) der gleichen Begriffsdefinition und Dateiextension (\*.FMT):

#### **Formatdatei für Messauswertung (Totalstation)<sup>1</sup>**

Dieser Dateityp legt das Format einer Rohmessdaten-Datei einer Totalstation fest. Formatdateien für Totalstationen sind ASCII-Dateien in einer Makro-Sprache. Sie definieren, an welcher Stelle in der Rohmessdaten-Datei die Punktnummer, der Horizontal-, Vertikalwinkel etc. steht.

#### **Formatdatei für ASCII-Im-/Export (Fremddatei)**

Diese Formatdatei legt den Spaltenaufbau der ASCII-Datei mit Punktdaten fest. Das Format kann für den Im- / Export verwendet werden.

#### **Fremddatei, ASCII-Datei**

Datei mit Punktdaten. Alle in KAVDI definierten Elemente der Aggregate Verwaltung, Lage, Höhe und Bemerkung zu einem Punkt können spaltenorientiert im- oder exportiert werden. Die Spaltendefinition kann in einer Formatdatei zur späteren Wiederverwendung gespeichert werden.

#### **Korrektionsprotokoll**

Im Korrektionsprotokoll werden bei der Messauswertung alle Korrektionen, die an ein Maß angebracht wurden, protokolliert.

#### **Messdatenprotokoll**

Das Messdatenprotokoll ist das klartextliche Abbild der Rohmessdaten. Alle Maße sind unkorrigiert und unreduziert übernommen. Exzentren sind nicht aufgelöst. Hierdurch ist noch der direkte Bezug zur Messung gegeben.

#### **Rohmessdaten-Datei**

Die Rohmessdaten-Datei beinhaltet die originären Messwerte der Totalstation. KAVDI beinhaltet kein Einleseprogramm zum Auslesen der Totalstation über die Schnittstelle (COM1, ...), sondern erwartet diese Datei auf der Festplatte.

L **Der Speicherort (Laufwerk:\Pfad) aller Dateien kann über die Konfigurationsdatei (s. Systemhandbuch) auf die individuelle Büroorganisation abgestimmt werden!**

<sup>&</sup>lt;sup>1</sup> Diese ASCII-Makro-Dateien können vom Anwender entsprechend eigenen Bedürfnissen selbst erstellt oder modifiziert werden (s. Systemhandbuch). Wenn Sie uns mitteilen, woran wir einen Standpunkt, Anschlußpunkt, Winkel oder eine Strecke erkennen (Fragebogen im Internet) und uns Testdaten übermitteln, erstellen wir Ihnen auch gerne kostenfrei dieses Makro (Formatdatei für Totalstation).

#### **Berechnungsbeispiel 1**

Lernziel:

- Programmstart
- Neues Verzeichnis anlegen
- Neues Projekt anlegen
- Berechnungsdokument editieren
- Punkte mitteln

Nach der standardmäßigen Installation mit dem SETUP-Programm der Installations-CD auf das vorgegebene Laufwerk:\Pfad wird *KAVDI* über

## *"Start > Programme > GOS KAVDI > Berechnung"*

gestartet:

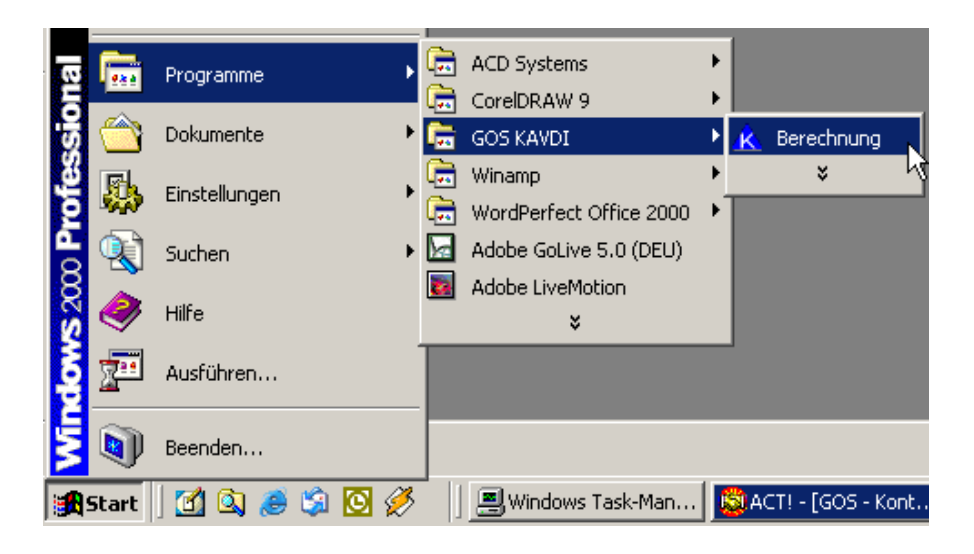

Wir erhalten das Startfenster von *KAVDI*:

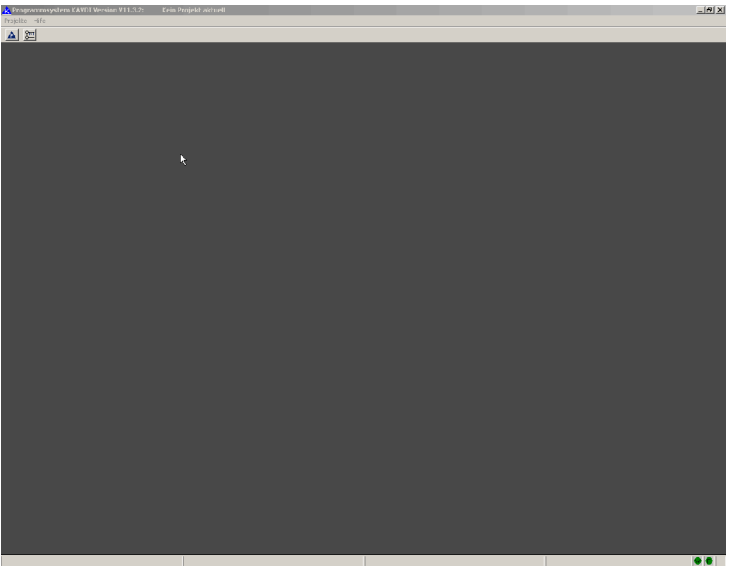

Zunächst legen wir ein neues Projekt an, indem wir die Projektverwaltung mit  $\Delta$  starten. In diesem ersten Beispiel öffnen wir (aus Gründen der Vereinfachung) NICHT das zusätzliche Grafikfenster  $(|2=|)$ .

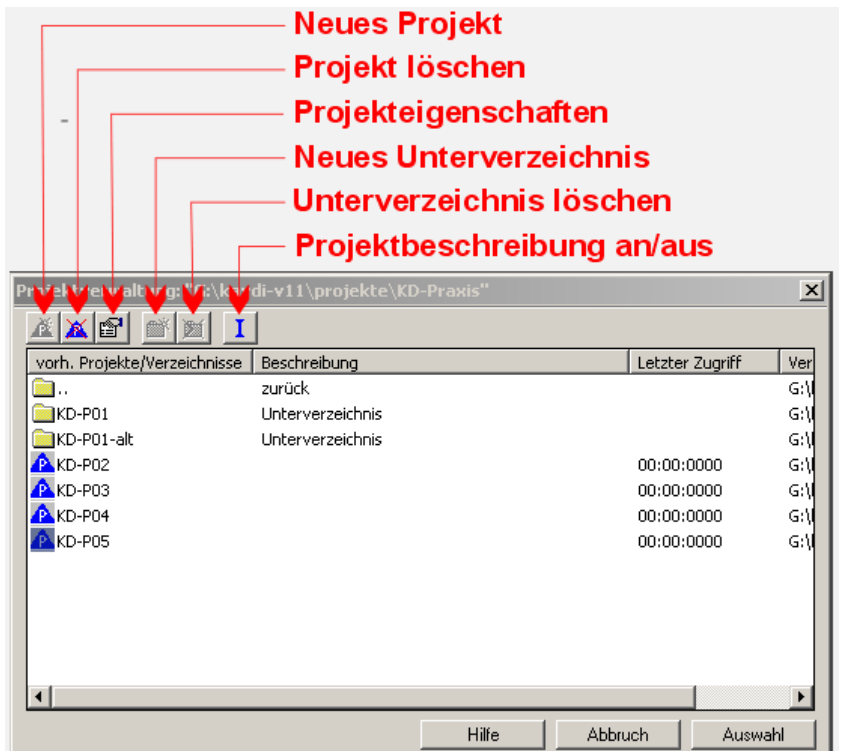

Nachdem die Projektverwaltung gestartet wurde, erscheint das Fenster:

Die Projektverwaltung (ähnlich dem MS-Explorer) dient zum Anlegen von Ordnern für eine Organisationsstruktur, in der die einzelnen Projekte über die entsprechenden Schaltflächen oder über die rechte Maustaste (Windows-Eigenschaftsfunktion) angelegt oder geöffnet werden können.

In unserem Beispiel gehen wir mit dem Mauszeiger auf die weiße Fläche und drücken die rechte Maustaste (Windos-Eigenschaftsfunktion). Danach erhalten wir ein Auswahlfenster und bestätigen mit der linken Maustaste den Eintrag "Neues Verzeichnis erzeugen" und erhalten das folgende Dialogfenster zum Anlegen eines neuen Unterverzeichnisses

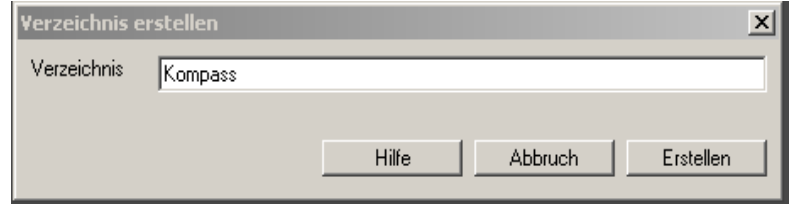

Dort geben wir den Verzeichnisnamen "Kompass" ein und bestätigen mit "Erstellen". Hiermit ist der Ordner "Kompass" angelegt. Durch einen Doppelklick (wie beim MS-Explorer) können wir in den Ordner "Kompass" wechseln.

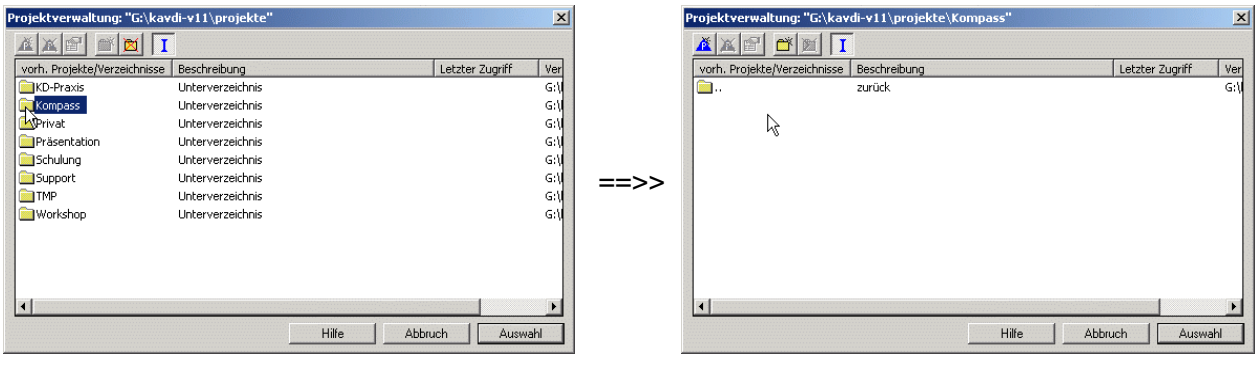

In diesem Unterverzeichnis legen wir jetzt das neue Projekt mit dem Namen "Beispiel1" an.

Zum Starten der Projektkonfiguration drücken wir die linke Maustaste (Windows-Eigenschaftsfunktion) oder klicken die Schaltfläche **an.** Es erscheint folgendes Dialogfenster:

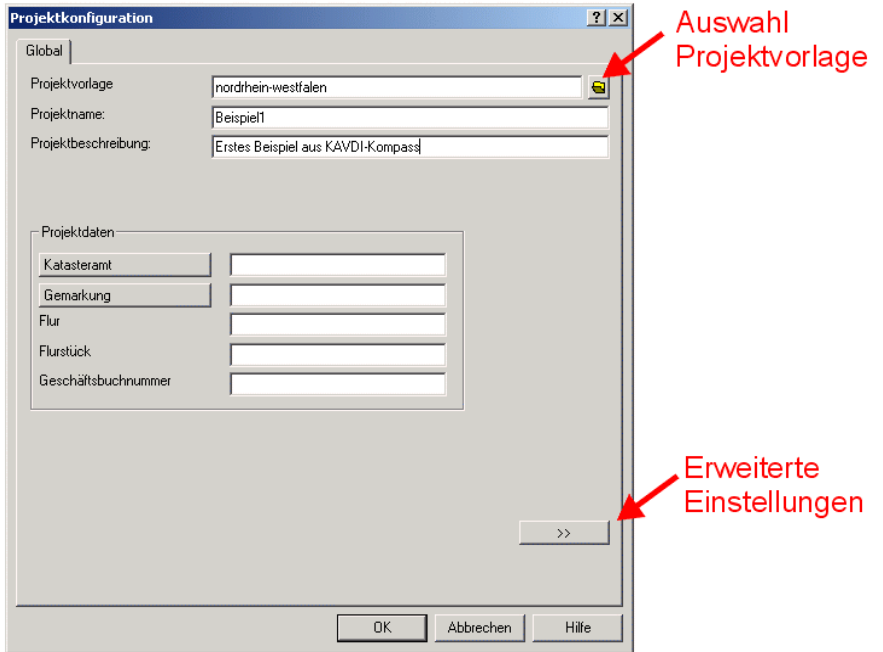

Zunächst wählen wir aus der Projektvorlage die Vorlage "Nordrhein-Westfalen<sup>2</sup>", vergeben als Projektnamen "Beispiel1". Für die Projektbeschreibung kann ein frei definierbarer Name (z.B. "Straßenschlussvermessung B123") eingegeben werden, in unserem Fall "Erstes Beispiel aus KAVDI-Kompass". Weiterhin können Gemarkung, Flur, Flurstück und Geschäftsbuchnummer eingegeben werden, die dann bei der Druckerausgabe auf jeder Seite (Kopf- /Fußzeile) erscheinen.

Weiter unten rechts befindet sich ein Doppelpfeil  $\rightarrow$   $\rightarrow$  den wir in unserem ersten Beispiel ignorieren, weil die einzelnen Projektparameter (Standard) bereits durch die verwendete Projektvorlage (Nordrhein-Westfalen) definiert sind.

 $^{2}$  Auch für Anwender aus einem anderen Bundesland, damit dieses Beispiel synchron mit der weiteren Beschreibung verläuft!

Die Bezeichnung des Katasteramtes und der Gemarkung kann manuell eingegeben werden oder

aus Listen ausgewählt werden, die über die Schalter **aufgeruften werden** aufgerufen werden

Katasteramt Gemarkung

können. Diese Liste liegt (bei einer Standardinstallation) im Verzeichnis "C:\Programme\GOS\_*KAVDI*\config\Eingabeliste" mit den Namen "katasteramt.txt" und "gemarkung.txt" und kann entsprechend geändert oder ergänzt werden.

Nach der Bestätigung der Registerkarte "Projektvorlage" mit der OK-Taste gelangen wir zum *KAVDI*- Hauptfenster (Ausschnitt).

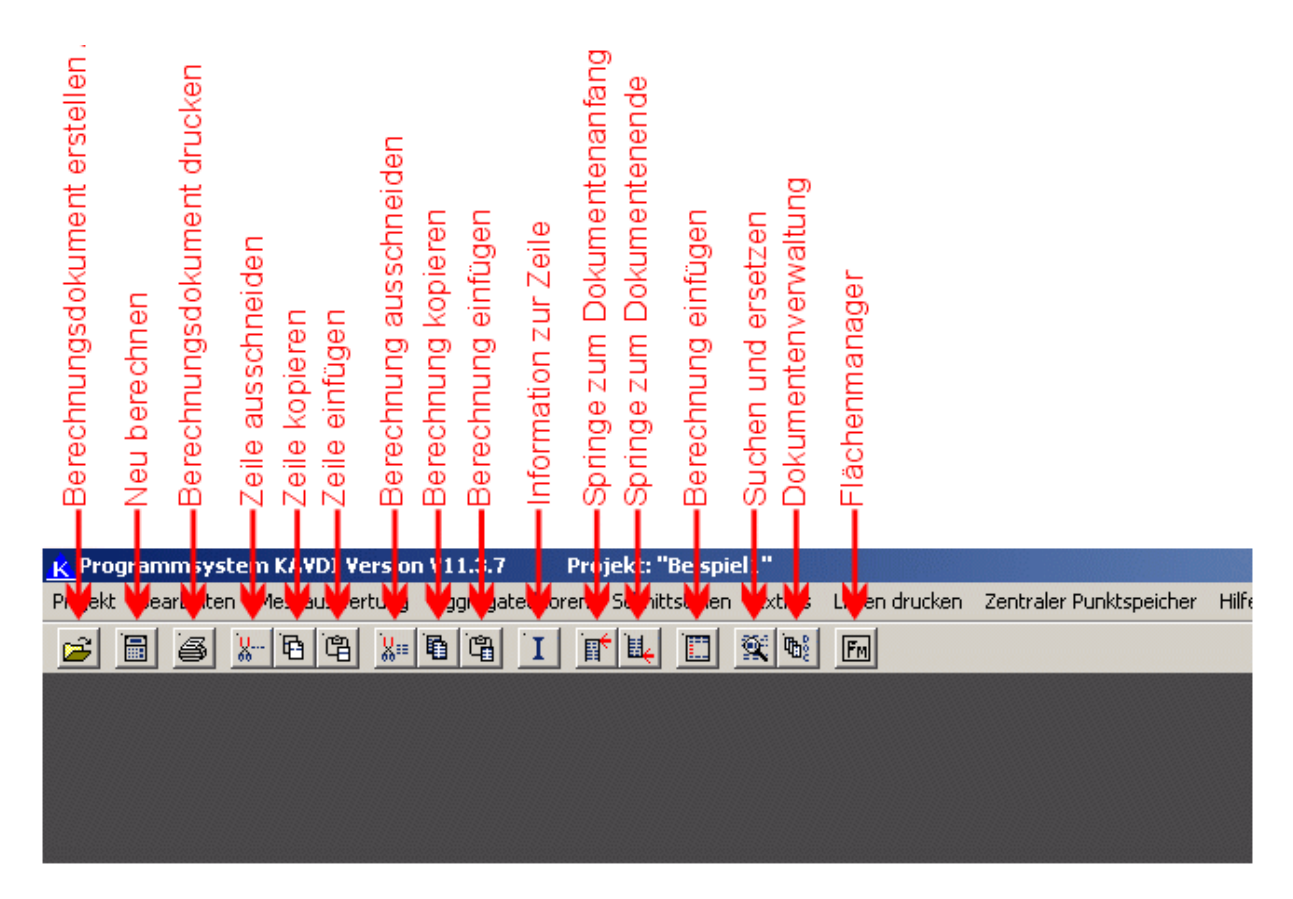

Alle *KAVDI*-Berechnungen werden in einem "Berechnungsdokument" durchgeführt, dieses vereinigt die klassische Stapel- und Dialogverarbeitung zu einem Arbeitsschritt. Alle Berechnungen können also direkt editiert/modifiziert und mit einem Klick (**Der Julie**n ) neu berechnet werden. Die Bildschirmdarstellung ist mit der Druckerausgabe identisch. Zu einem Projekt können mehrere Berechnungsdokumente angelegt werden, die in der Dokumentenverwaltung ( $\|\mathbf{F}\|$ ) definiert werden.

Koordinateneingaben und -berechnungen werden in ein Berechnungsdokument eingegeben. Zur Erzeugung eines neuen Berechnungsdokumentes in diesem Projekt klicken wir auf die -Schaltfläche oder gehen über das Menü

## *Projekt > Dokument > öffnen/erstellen*.

Anschließend öffnet sich die Dialogbox zur Verwaltung der Berechnungsdokumente.

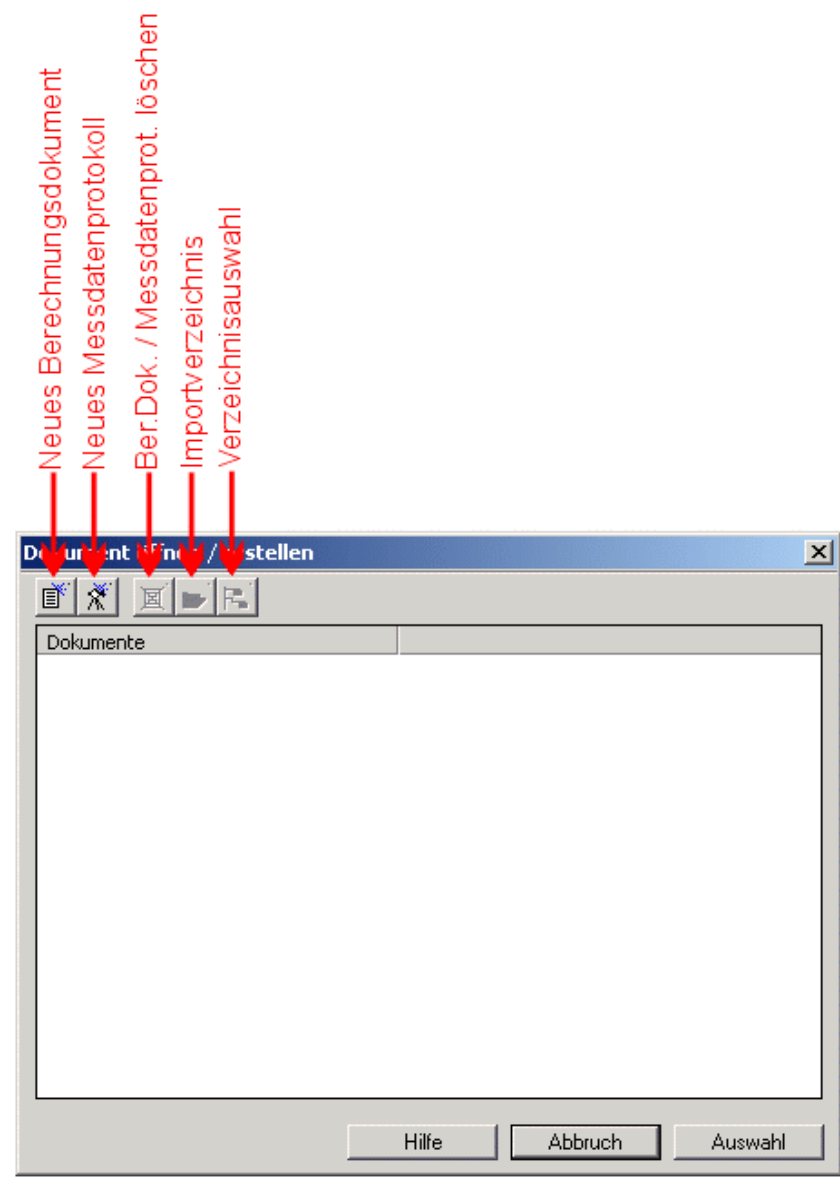

Über die rechte Maustaste (im weißen Feld) oder durch Anwählen der Fikh-Schaltfläche öffnet sich ein Fenster zur Benennung des neu zu erstellenden Berechnungsdokumentes.

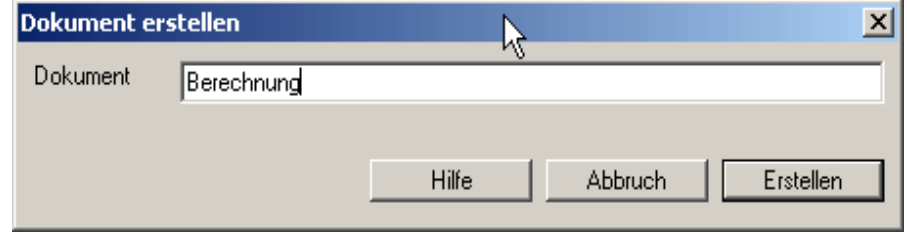

Wir bezeichnen dieses Dokument "Berechnung", bestätigen mit "Erstellen" und erhalten ein Fenster mit einer weißen Fläche, das eigentliche Berechnungsdokument.

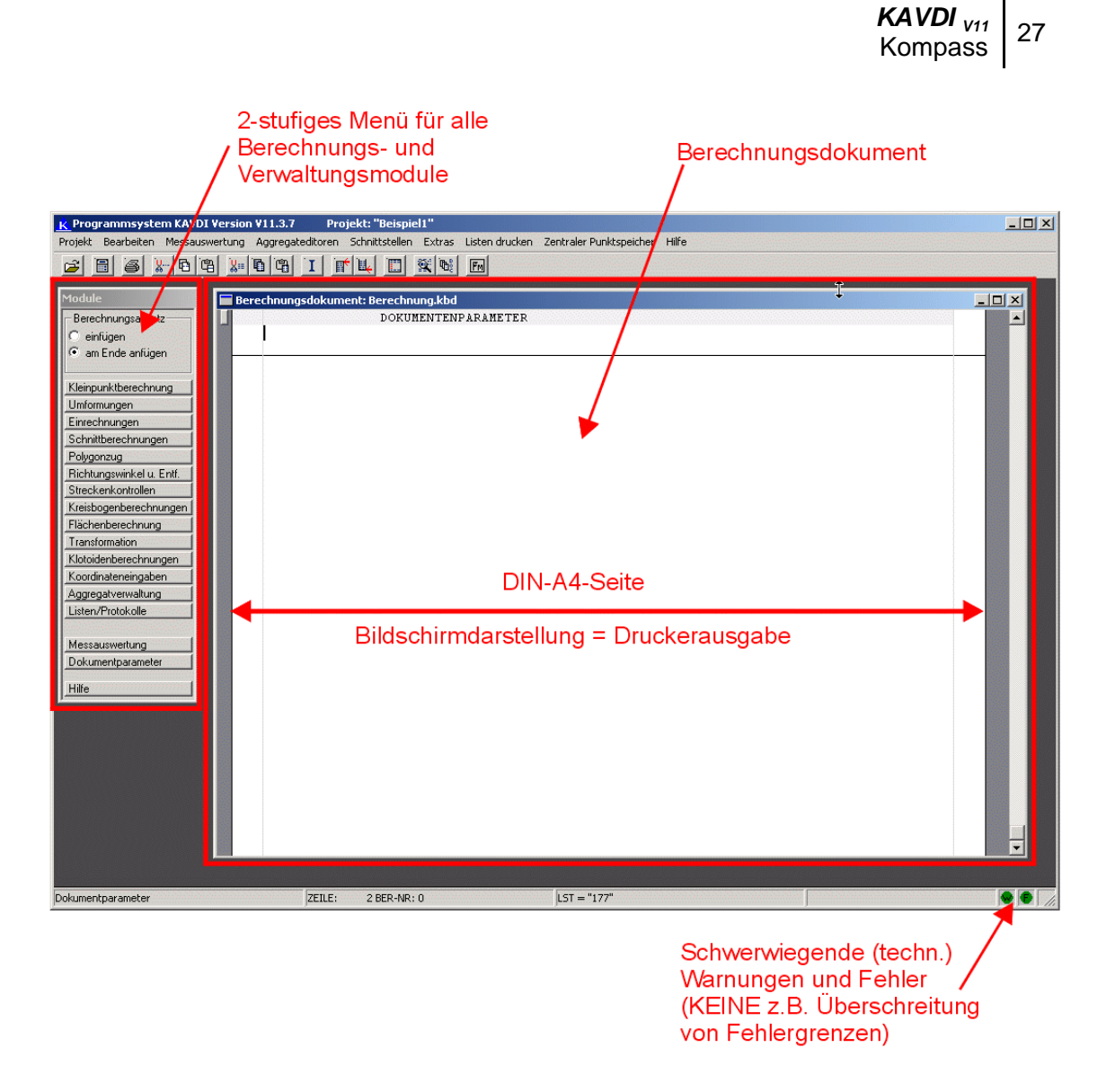

Die weiße Fläche entspricht der DIN A4 Seite des Druckers, die Druckausgabe erfolgt 1:1 mit der Bildschirmdarstellung.

Bevor mit der Berechnung begonnen werden kann, sollten die Projektparameter für dieses Projekt kontrolliert bzw. eingestellt werden.

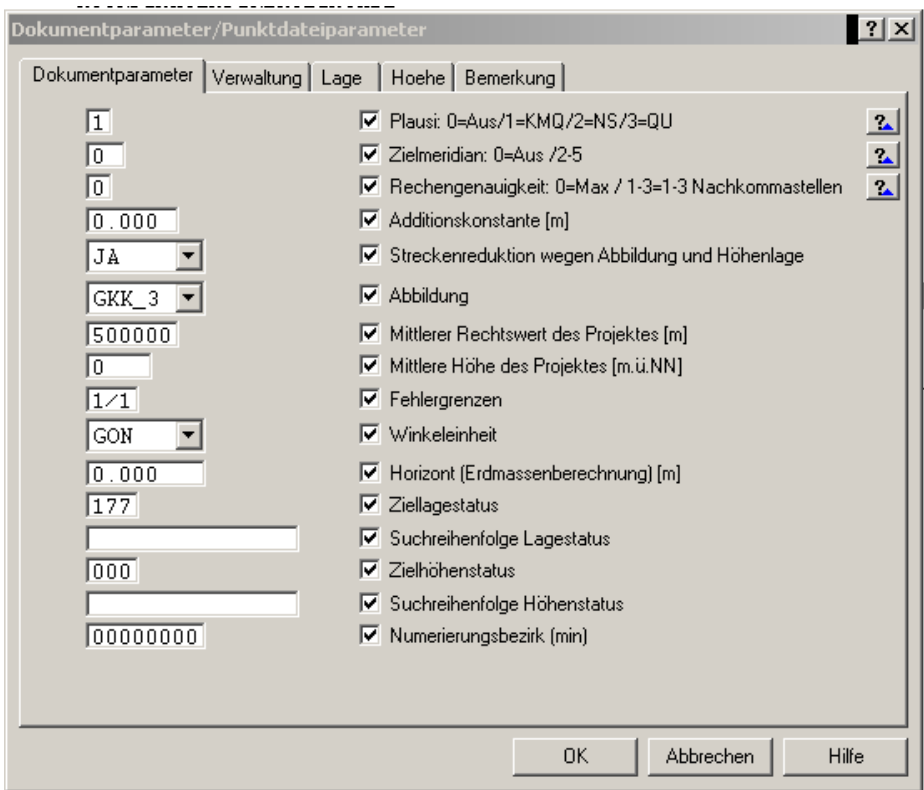

In unserem Beispiel sollte die Streckenreduktion ausgeschaltet sein bzw. werden, weil es sich hier um örtliche und nicht um Gauss-Krüger-Koordinaten handelt.

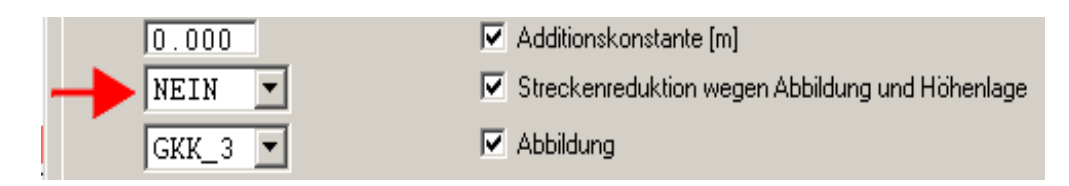

Um die praktische, effektive Bearbeitung kennenzulernen, wollen wir in diesem Beispiel ein Quadrat (Punkt Nr. 1, 2, 3, 4) mit der Seitenlänge 100,00 m und einem Versatz von 100,00 m eingeben. Anschließend wollen wir den Punkt Nr. 5 neu orthogonal berechnen.

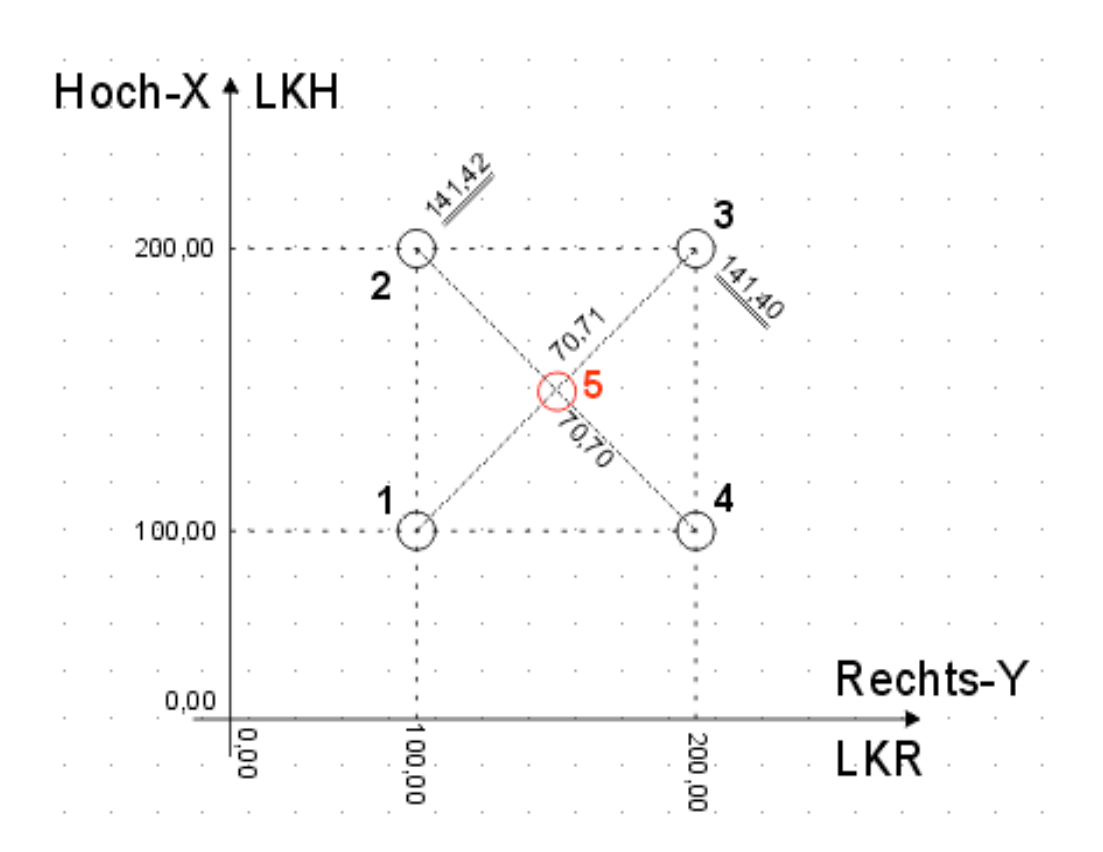

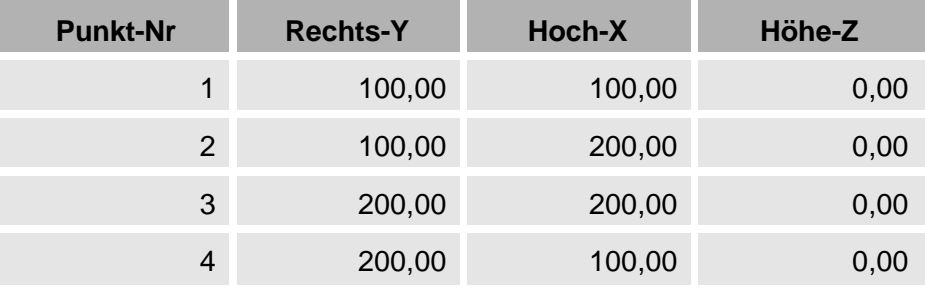

Dazu wählen wir aus der Modulbox den Menüpunkt

#### *"Koordinateneingabe > Aggregat<sup>3</sup> Lage/Höhe".*

Die Koordinaten (Rechts-Y und Hoch-X) gehören zum Aggregat Lage (LST), die Höhe zum Aggregat Höhe (HST) und werden in diesem Menüpunkt zusammen eingegeben.

<sup>&</sup>lt;sup>3</sup> Die Bezeichnung Aggregat kommt aus den ALK-Vorschriften und bezeichnet einen Teil (Verwaltung, Lage, Höhe, etc.) eines Punktdatensatzes.

Unter dem Berechnungsdokument erscheint nun eine weitere Zeile, die sequentielle Eingabezeile. Dies ist eine der Eingabeformen, die in *KAVDI* zur Verfügung stehen. In diesem Modus ist die Eingabe so gelöst, dass Eingaben immer von der gleichen Position geholt werden (kein umständliches Ausfüllen von Masken mit der TAB-Taste!).

#### **■ Sobald diese graue Zeile erscheint, kann die Maus ignoriert und die Bearbeitung nur mit** *der (Zehner-)Tastatur ausgeführt werden. Somit kann man sich völlig auf den Fortführungsriss konzentrieren!*

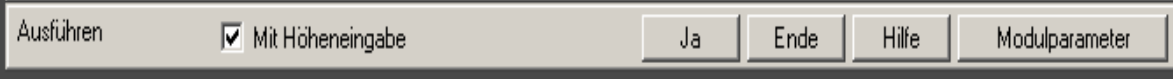

Auf der untersten Zeile "Ausführen?" bestätigen wir den vorbelegten Schalter "Ja" mit der "Return"-Taste. Nun werden wir nach dem Arbeitskennzeichen gefragt und geben entsprechend die Werte für Punkt-Nr., Rechts-Y, Hoch-X und Höhe-Z ein.

Nach Eingabe des letzten Punktes (Punkt Nr. 4) beenden wir die Zeileneingabe mit der ESC-Taste und schliessen die Berechnung mit nochmaliger Betätigung der ESC-Taste ab. Im Berechnungsdokument sollte die Koordinateneingabe wie folgt protokolliert sein:

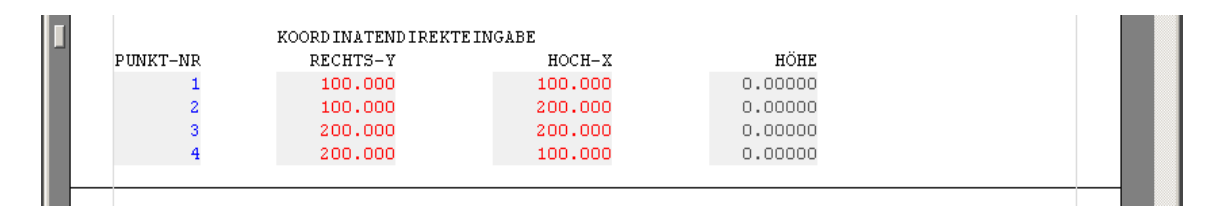

Die Kleinpunktberechnung starten wir über die Modulbox

#### *"Kleinpunktberechnung > orthogonal"*

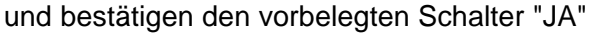

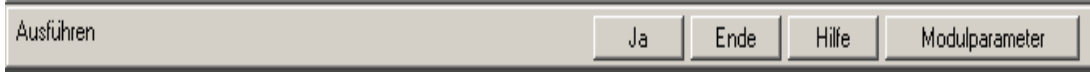

mit der "Return"-Taste, um die Berechnung zu beginnen.

In der Eingabezeile

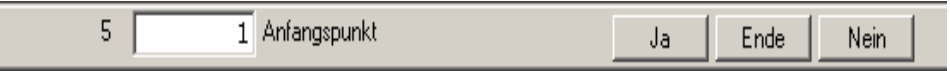

geben wir die Anfangspunktnummer 1 ein und bestätigen mit der "Return"-Taste den vorbelegten "JA"- Schalter.

In der Eingabezeile

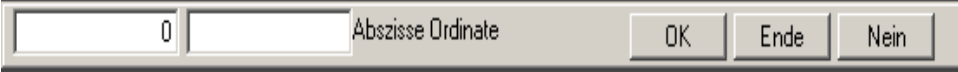

geben wir das Anlegemaß 0 (nur erstes Feld, das zweite kann bei Bedarf mit der TAB-Taste erreicht werden) ein und bestätigen mit der Return-Taste den vorbelegten "OK"- Befehl.

Mit dieser Eingabemethode (OHNE Maus! Nur mit der Zehnertastatur und "Return"-Taste) werden nun der Endpunkt (Punkt-Nr. 3), das Endmaß (141,40), die Neupunktnummer (Punkt-Nr. 5) sowie die Abszisse (70,70) und die Ordinate (0,00) für den Neupunkt eingegeben.

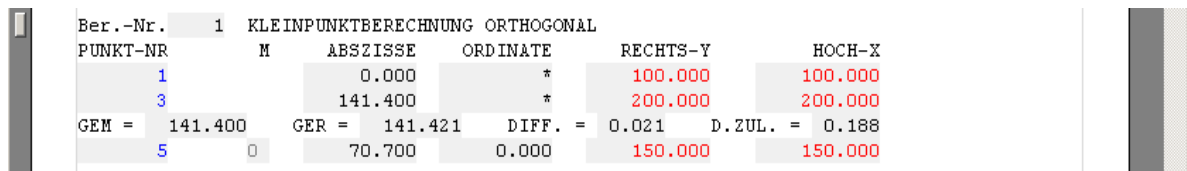

Bei der Abfrage auf weiteres Arbeitskennzeichen betätigen wir die ESC-Taste. Das Programm fragt, ob es eine erneute Kleinpunktrechnung ausführen soll, wir bestätigen dies mit "Ja" (RETURN), weil wir jetzt über die andere Diagonale (zweiter Berechnungsansatz) den Punkt ein zweites Mal berechnen möchten.

Anfangspunkt ist in unserem Fall die 4 mit dem Anlegemaß 0, der Endpunkt ist 2 mit dem Endmaß 141,42. Anschließend geben wir wieder die Punkt Nr. 5 mit der Abszisse 70,71 und Ordinate 0 ein. Wir erhalten jetzt die Meldung, dass dieser Punkt doppelt bestimmt wurde und müssen uns entscheiden, ob wir ALT, NEU oder MITTEL anhalten möchten<sup>4</sup>.

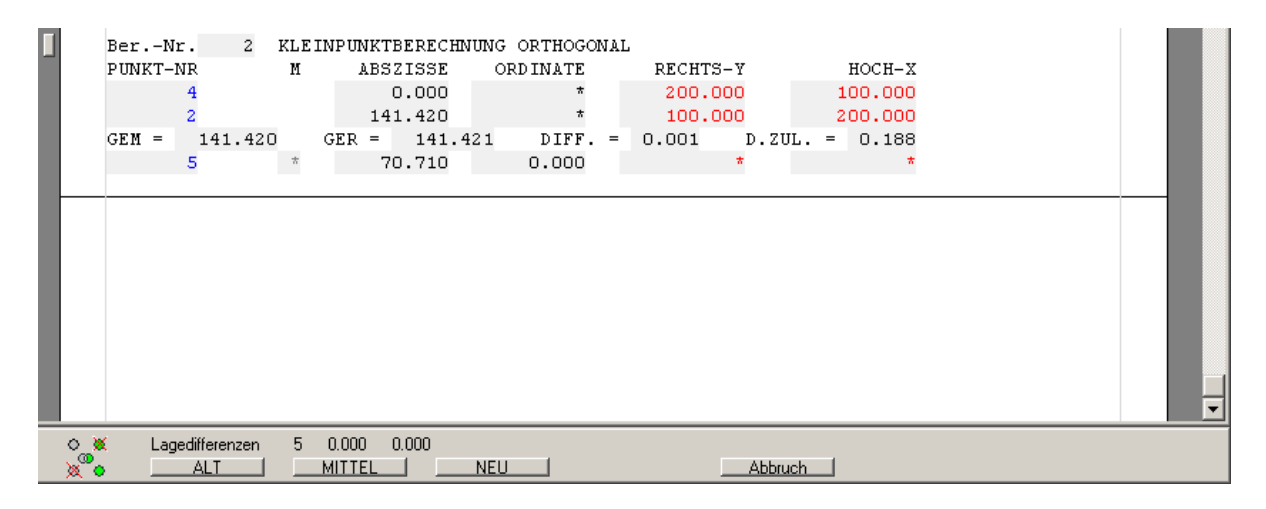

Wir entscheiden uns für MITTEL, indem wir mit der Pfeil-Taste, der TAB-Taste oder mit der Maus den entsprechenden Schalter anwählen und mit RETURN bestätigen. Das Punktmittel wird entsprechend (in die Datenbank) übernommen. In dem Berechnungsansatz werden selbstverständlich die in dieser Berechnung ermittelten Y-X-Koordinaten ausgegeben.

Anschließend drücken wir die ESC-Taste und werden gefragt, ob wir die Berechnung noch einmal "AUSFÜHREN?" möchten. Nach nochmaliger Betätigung der ESC-Taste ist die Berechnung abgeschlossen.

Um zu zeigen, wie einfach in *KAVDI* Änderungen durchführbar sind, bewegen wir jetzt den Cursor (mit den Pfeil-Tasten oder mit der Maus) auf den Rechtswert des Punktes mit der Nummer 1 und ändern dort durch Überschreiben (Einfg-Taste drücken) den Wert 100,000 in 100,050 ab.

Anschließend wählen wir oben links das Symbol für die Neuberechnung und sehen, dass der

Punkt Nr. 1 mit den entsprechenden Koordinaten in der Berechnung Nr. 1 im Anfangspunkt übernommen wurde, und dass sich die Y-X-Werte entsprechend im Neupunkt (Punkt Nr. 5) ebenfalls geändert haben.

<sup>4</sup> In *KAVDI* können auch Punkte mehr als zweimal gemittel werden. Wenn ein Punkt zum dritten Mal bestimmt wurde, erfolgt die Mittelung also mathematisch korrekt und bildet das arithmetische Mittel aus allen drei Koordinaten. (NICHT: Mittelung der dritten Koordinate mit der Mittelung der ersten beiden Koordinaten!)

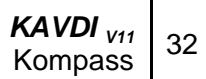

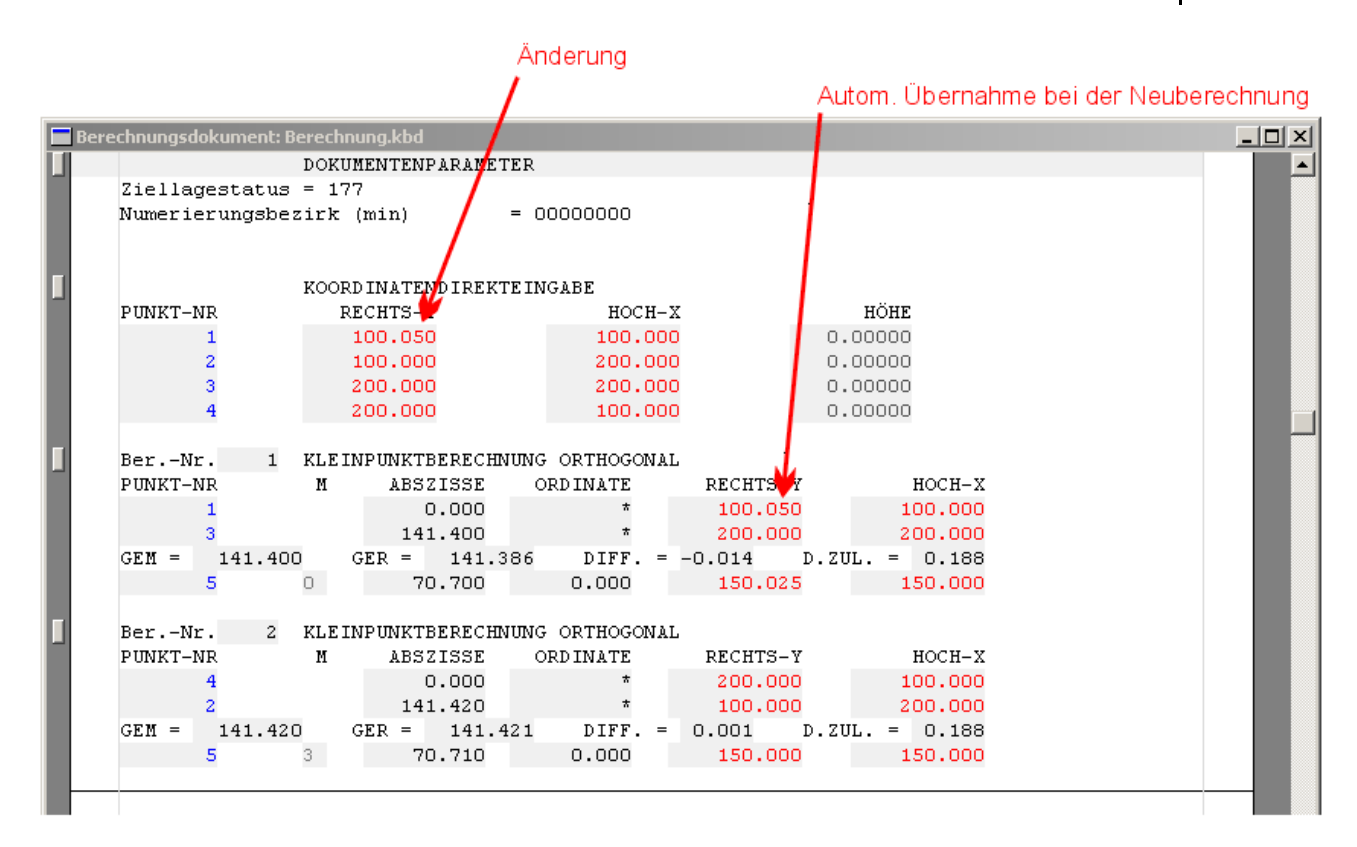

Sobald in *KAVDI* ein Punkte mehrfach bestimmt worden ist, erhält er ein Mittelbildungskennzeichen, das die Spaltenüberschrift "M" hat und sich i.d.R. hinter der Spalte "PUNKT-NR" befindet.

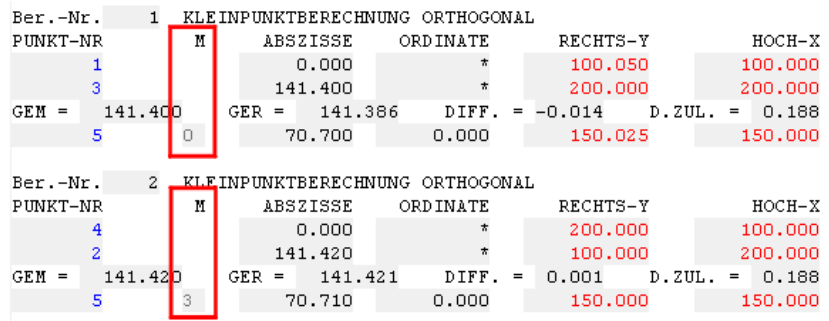

Standardmäßig steht das Mittelbildungskennzeichen auf "0" für undefiniert. Erst wenn ein Punkt ein zweites Mal bestimmt ist, muss explizit angeben werden, wie mit diesem doppelten Punkt (Lagekoordinaten) zu verfahren ist. Hierzu kann das Mittelbildungskennzeichen folgende Werte annehmen:

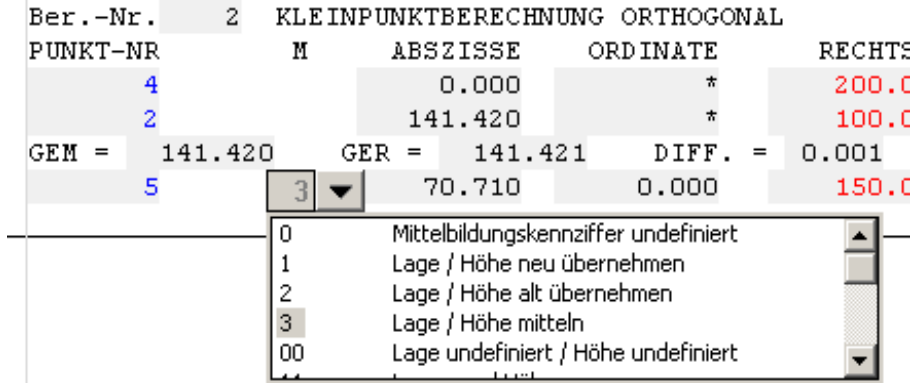

Diese Tabelle kann durch Doppelklicken im grauen Mittelbildungsfeld aktiviert und das entsprechende Mittelbildungskennzeichen per Mausklick (auf die Zahl) in das Berechnungsdokument übernommen werden.

Nun wollen wir einen weiteren Punkt (PUNKT-Nr. 6) so berechnen, dass wir bei der zweiten Kleinpunktberechnung (Ber.-Nr. 2) eine Neupunktzeile anfügen, indem wir die Neupunktzeile mit der Punktnummer 5 kopieren und einfügen, sowie auf Punktnummer 6 mit der Abszisse 75,00 m und der Ordinate 10,00 m abändern.

Hierzu bewegen wir den Cursor in die Zeile des Neupunktes Nr. 5 bei der Berechnungs-Nr. 2, gehen zuerst oben auf die  $\mathbb{E}$  -Schaltfläche "Zeile kopieren" und betätigen anschließend die

-Schaltfläche für "Zeile einfügen". Somit haben wir die Zeile verdoppelt.

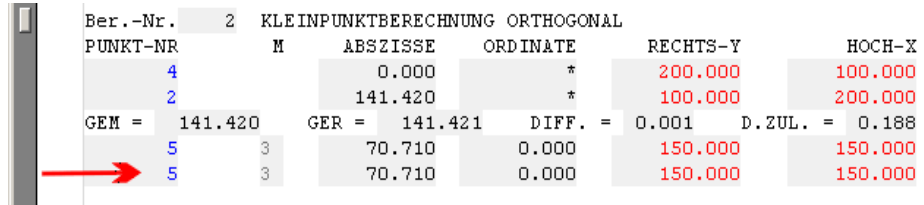

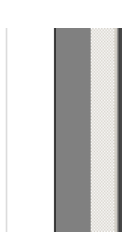

Wenn wir mit der Maus auf diese zweite Zeile mit der Punkt-Nr. 5 gehen und im Bereich (graues Feld) der Punkt-Nr. einen Doppelklick mit der linken Maustaste ausführen, erscheint ein Eingabefeld,

> Ber.-Nr. 2 KLEINPUNKTBERECH PUNKT-NR  $\mathbf{M}$ ABSZISSE  $\overline{4}$  $0.000$  $\overline{2}$ 141.420 141.420 GER =  $141.$  $GEM =$  $3 -$ 70.710 5 3 70.710 5  $\mathbf{x}$

in dem wir die 5 in 6 ändern können und abschließend mit der RETURN-Taste bestätigen.

Das Gleiche führen wir für die Abszisse durch, klicken im Bereich der Abszisse 70,70 mit einem Doppelklick, es öffnet sich das Eingabefenster | 70.710 |, wir ändern den Wert auf 75 m und drücken die "Return"-Taste.

Alternativ kann auch, wie im Beispiel der Änderung der Ordinate, der Cursor mit der Maus auf ein Zeichen vor der 0 gesetzt werden, durch die "Einf"-Taste der Überschreibungsmode (Cursorform i.d.R.: **••**) eingeschaltet und die 0,00 mit 12,34 überschrieben werden.

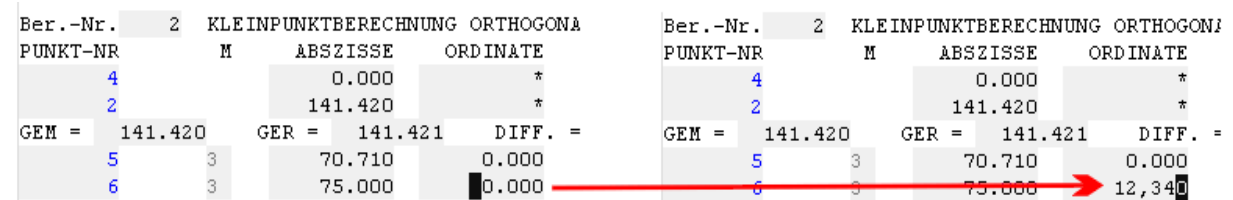

Um jetzt die neuen Koordinaten zu erhalten, klicken wir mit der Maus auf das Symbol Anschließend wird die gesamte Berechnung neu durchgeführt und der Punkt (Nr. 6) hat neue Koordinaten erhalten.

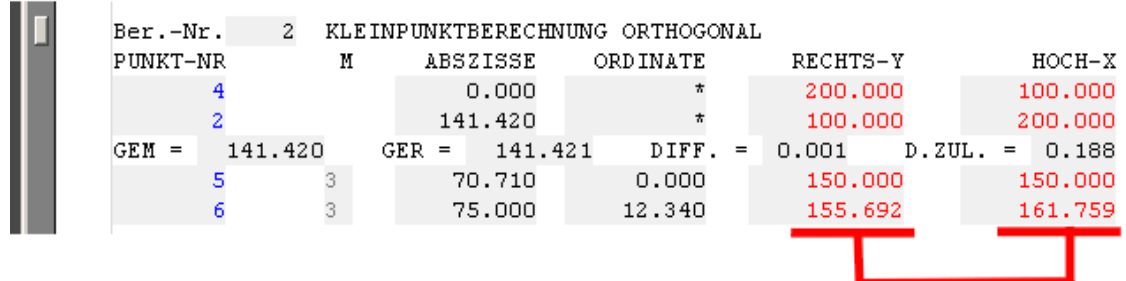

Zum Abschluss dieses Beispiels löschen wir die zweite Berechnung. Dieses erreichen wir durch Bewegen des Cursors in die Kopfzeile "KLEINPUNKTBERECHNUNG ORTHOGONAL".

Wie bei allen Editierfunktionen stehen zwei Möglichkeiten zum Löschen dieser Berechnung zur Verfügung:

1. über die schon bisher verwendenten  $\frac{1}{2}$ =-Symbole aus der oberen Symbolleiste

oder

2. über die in Windows übliche Eigenschaftsfunktion, die mit der rechten Maustaste aktiviert werden kann.

Hierzu drücken wir die rechte Maustaste und es erscheint ein "kontextsensitives Menü", d.h. es werden Funktionen angeboten, die an dieser Position möglich sind.

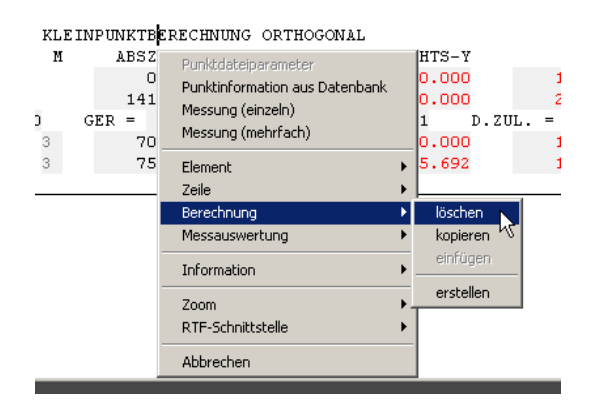

Bestätigen wir den Menüpunkt

"Berechnung > löschen"

wird die Berechnung, auf dem der Cursor steht, gelöscht.

Bei dem "kontextsensitiven Menü" sind alle Menüpunkte, die nicht zulässig sind, grau dargestellt und lassen sich nicht anwählen.

In diesem Zusammenhang ist wichtig, dass die Koordinaten in der internen Datenbank noch gespeichert sind, da die Berechnung noch nicht neu durchgeführt wurde. Solange dies nicht geschehen ist, bleiben die Punkte gespeichert. Erst durch das Neuberechnen **in werden die** Koordinaten neu bestimmt. Alle Punkte der internen Datenbank werden gelöscht, die Punkte 1 bis 4 als Festpunkte und nur Punkt Nr. 5 als neuberechneter Punkt gespeichert.

+++### ENDE ###+++

## **Berechnungsbeispiel 2**

Lernziel:

- **•** Dokumentenparameter
- Arbeiten mit mehreren Lagestatus (LST)
- Polarpunktberechnung
- Transformation

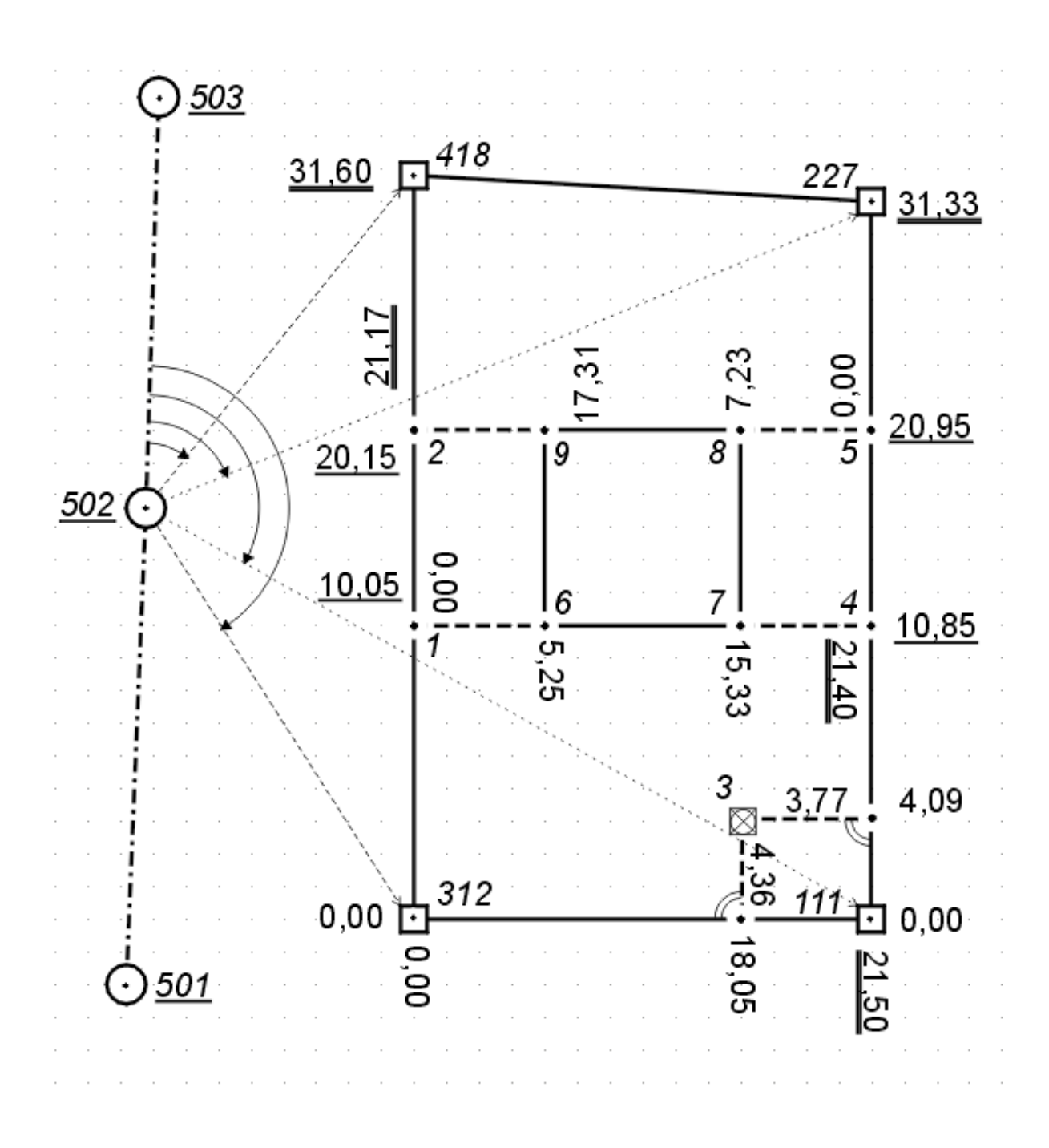

Nachdem wir *KAVDI* gestartet haben, öffnen wir die "Projektverwaltung" und wechseln, sofern wir uns nicht automatisch (aufgrund von Vorbedingungen) in diesem Verzeichnis befinden, in das Verzeichnis "Kompass", indem wir auf diesem Eintrag einen Doppelklick mit der linken Maustaste ausführen. In diesem Ordner legen wir ein neues Projekt mit dem Namen "Beispiel2" an. Hierzu laden wir wieder die Projektvorlage "Nordrhein-Westfalen", bezeichnen das Projekt mit dem Namen "Beispiel2" und geben entsprechend Gemarkung, Flur, Flurstück und Geschäftsbuchnummer ein, damit diese in der jeweiligen Kopfzeile im Ausdruck ausgegeben werden.

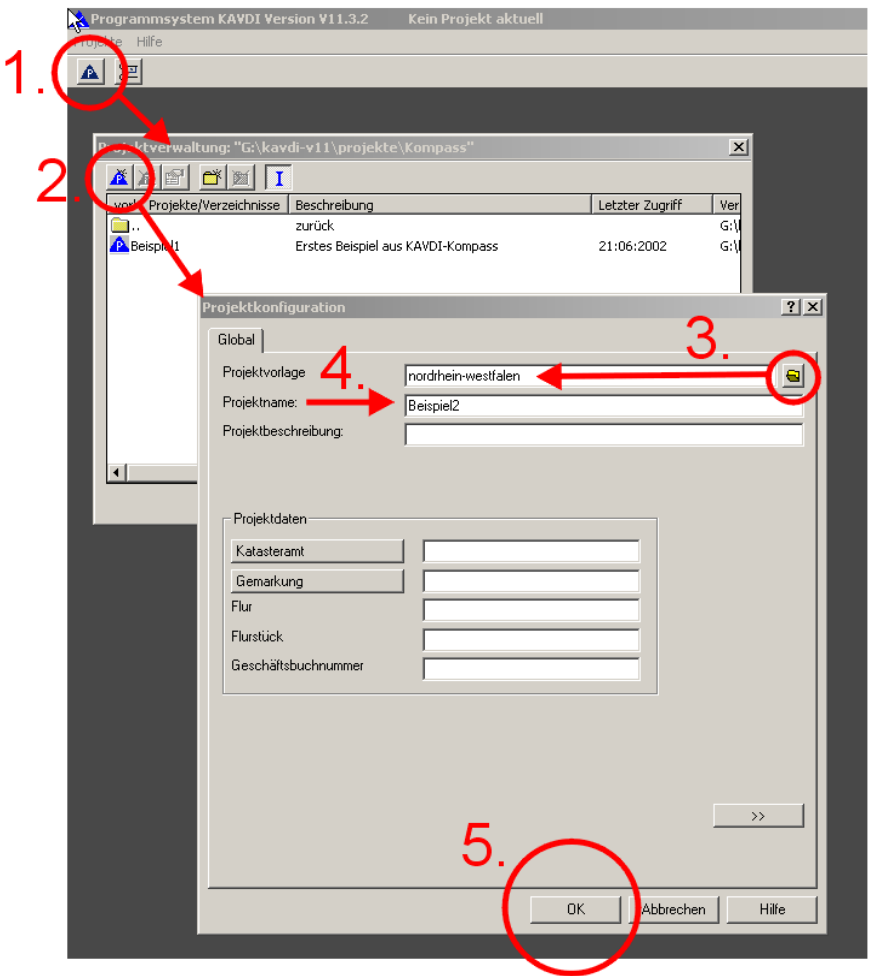

Anschließend wechseln wir über das Hauptmenü in die Berechnung und erstellen ein neues Berechnungsdokument mit dem Namen "Berechnung".

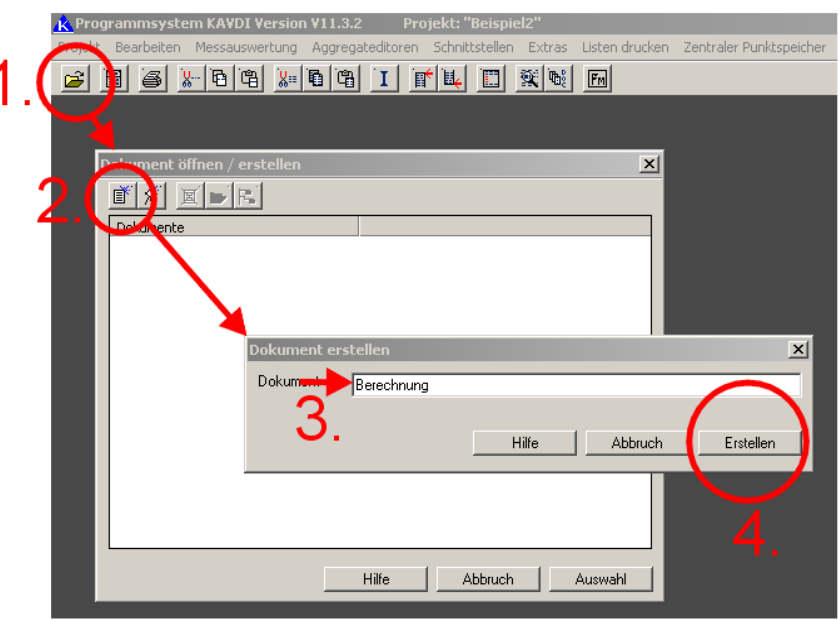

Da wir in diesem Beispiel mit mehreren Lagestatus arbeiten wollen, müssen wir zunächst definieren, dass wir in dem Lagestatus 000 (in unserem Beispiel für "Örtl. System") rechnen wollen und vorsichtshalber<sup>5</sup> die Streckenreduktion auf "NEIN" stellen.

In jedem Berechnungsdokument befindet sich als erstes eine Zeile,

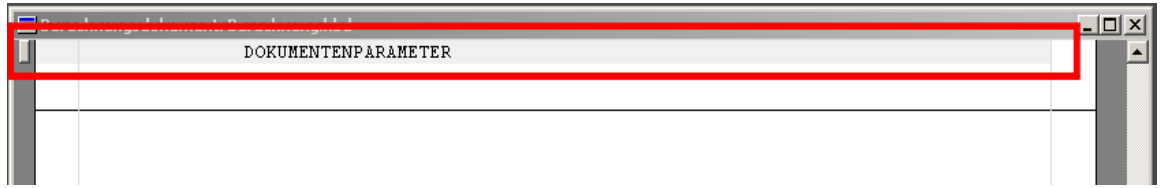

die Dokumentenparamter beinhaltet. Diese gelten als Voreinstellung für das Dokument, solange sie nicht verändert werden. Die Dokumentenparameter können also zu jeder Zeit, nach weiteren Berechnungen, erneut in das Berechnungsdokument eingefügt werden. Die darin getroffenen Einstellungen / Änderungen gelten ab diesem Zeitpunkt für die nachfolgenden Berechnungen, bis evtl. wieder die Dokumentenparameter geändert werden.

Um nun diese Dokumentenparamter modifizieren zu können, drücken wir auf den am Anfang der Zeile befindlichen Schalter

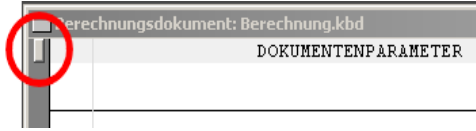

 $5$  Dies KANN, gesteuert über eine LST-Konfiguration, automatisch erfolgen. Da die Projektvorlagedateien individuell angepasst sein könnten, stellen wir die Streckenreduktion auf NEIN bzw. kontrollieren, dass sie auf NEIN steht.

und die Dokumentenparamter werden zur weiteren Modifizierung in einer entsprechenden Maske dargestellt:

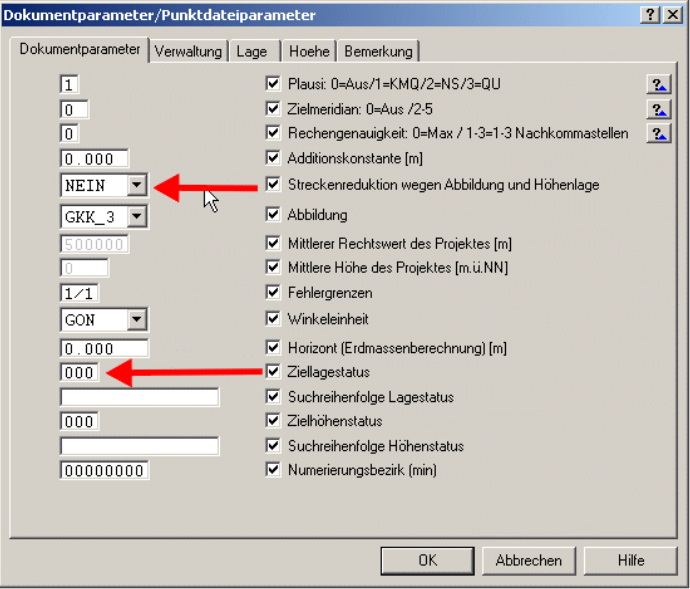

Wir ändern den Lagestatus (LST) auf 000 für "örtliches System". Der Schalter für die Streckenreduktion sollte auf "Nein" stehen und die Eingabe wird mit "OK" bestätigt.

Anschließend wählen wir aus der Modulbox den Menüpunkt

#### *Koordinateneingabe > Aggregat Lage/Höhe*

und geben auf der untersten Zeile des Berechnungsdokumentes die folgenden Koordinaten als örtliches System ein:

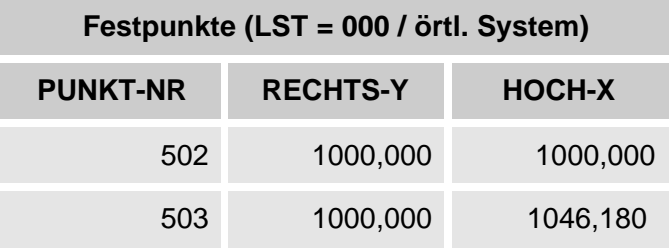

Wir erhalten im Berechnungsdokument folgende Ausgabe:

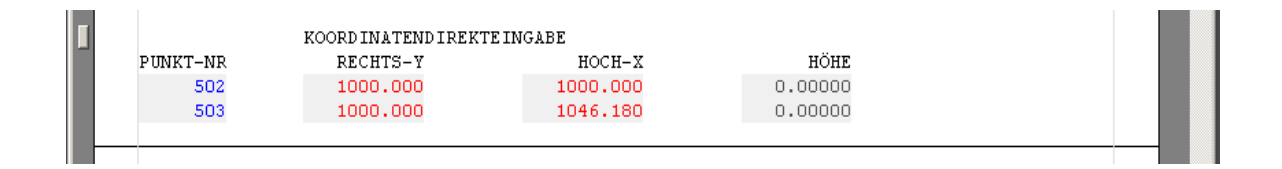

Jetzt starten wir aus der Modulbox das Programm

## *"Kleinpunktberechnung > polar",*

um die Koordinaten der vier Grenzpunkte (111 + 227 + 312 + 418) zu berechnen.

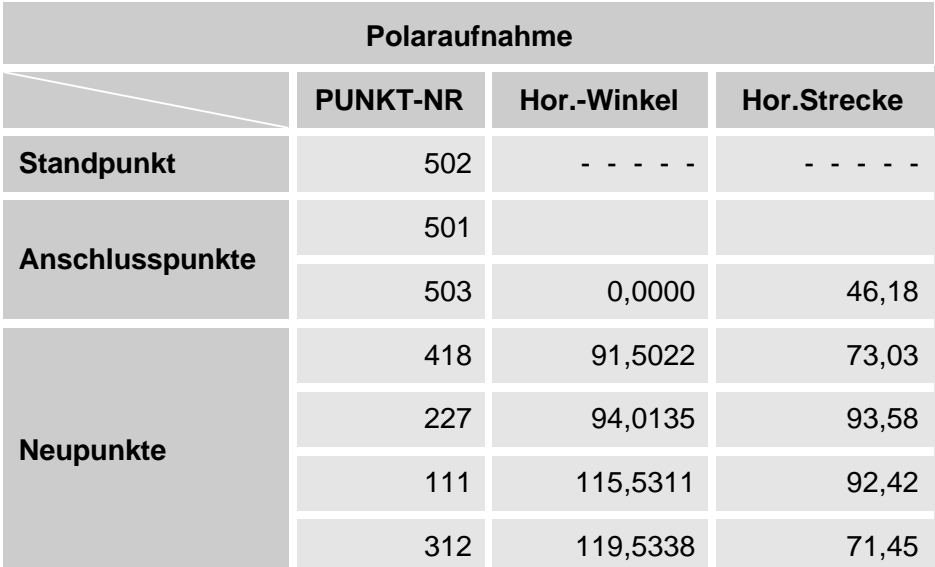

Nach Eingabe des Standpunktes 502 und des Anschlusspunktes 503 beenden wir (bei Abfrage des nächsten Anschlusspunktes) den Stand-/Anschlusspunktteil und gelangen durch Drücken des

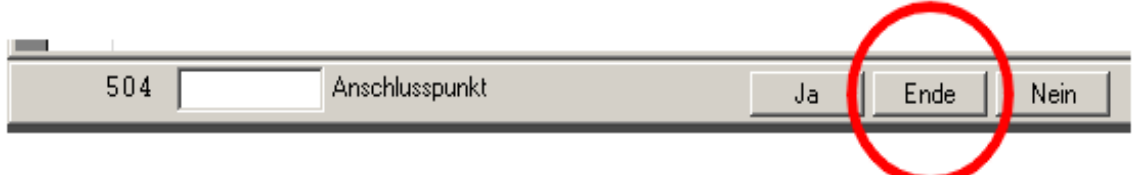

ENDE-Schalters<sup>6</sup> zur Eingabe der Neupunktberechnung.

Die Eingabe der Instrumenten- und Reflektorhöhe sowie des Vertikalwinkels wird in diesem Beispiel durch Bestätigen mit der Return-Taste (ohne Wert) ignoriert bzw. übersprungen.

Mit Berechnung der vier Neupunkte schliessen wir die polare Kleinpunktberechnung (ESC- / ENDE bei Neupunkt) ab.

<sup>&</sup>lt;sup>6</sup> Der "Ende"-Schalter kann OHNE Maus mit der "Pfeil"-, "TAB"-Taste, mit "Return"-Bestätigung oder durch Drücken der "ESC"-Taste aktiviert werden!

#### Ausgabe im Berechnungsdokument:

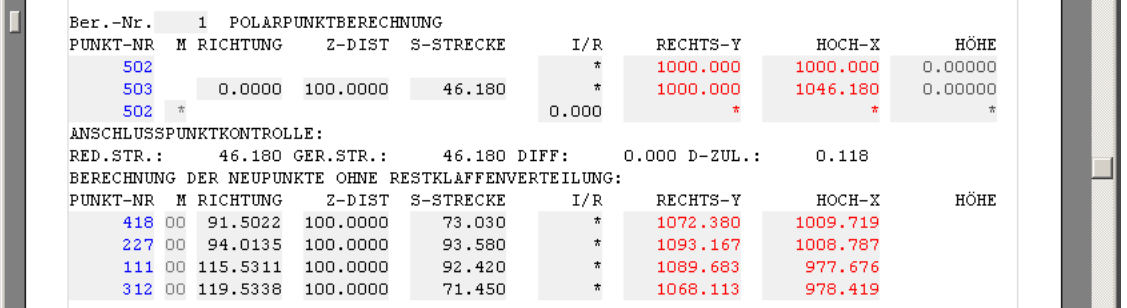

Es folgt nun die Berechnung der Hilfs- und Gebäudepunkte, indem aus der Modulbox

"Kleinpunktberechnung > orthogonal"

angewählt und in 5 Berechnungsansätzen die Koordinaten des Gebäudes und des Kanaldeckels bestimmt werden.

Eine Besonderheit bei der Eingabe des Arbeitskennzeichens sollte am Beispiel der ersten orthogonalen Kleinpunktberechnung betrachtet werden. Hier ergibt es sich, dass ein Wechsel eines mehrstelligen Arbeitskennzeichens für den Anfangs- bzw. Endpunkt auf ein einstelliges Arbeitskennzeichen für den Neupunkt erfolgt.

Bestimmung der Punkte 1 und 2 zwischen 312 und 418:

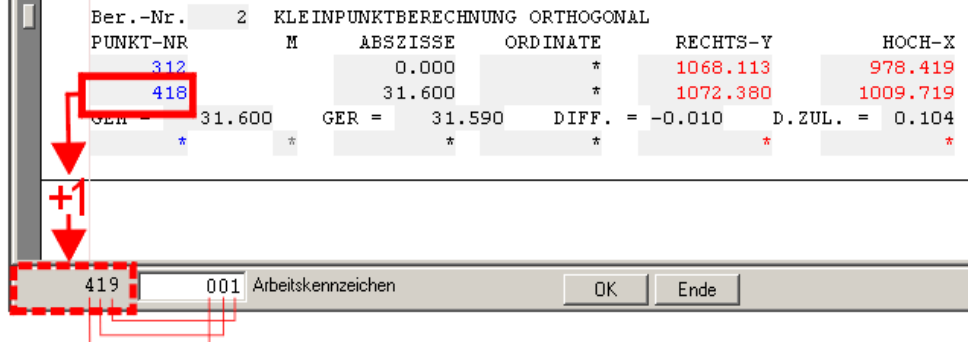

Wichtig ist hierbei, dass nach Eingabe des Endpunktes 418 für die Eingabe des Neupunktes 1 führende Nullen eingegeben werden um die automatische Punktnummernergänzung, die dann auf 419 steht, zu überschreiben. Mit der Eingabe von 001 wird der Neupunkt als Punktnummer 1 übernommen. Würde nur eine 1 eingeben, erhielte man die Neupunktnummer 411.

Zur Berechnung der Neupunkte 1 bis 9 erscheint nach jeder Berechnung (Ende nach dem letzten Neupunkt) die Zeile

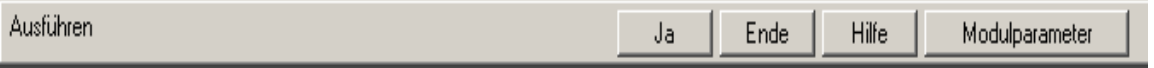

und wird durch "Return" bestätigt. Die orthogonale Kleinpunktberechnung wird sofort für die Berechnung der nächsten Linie wieder begonnen (ohne Neustart des Berechnungsmoduls aus der Modulauswahl).

# *KAVDI* <sub>V11</sub> 42<br>Kompass

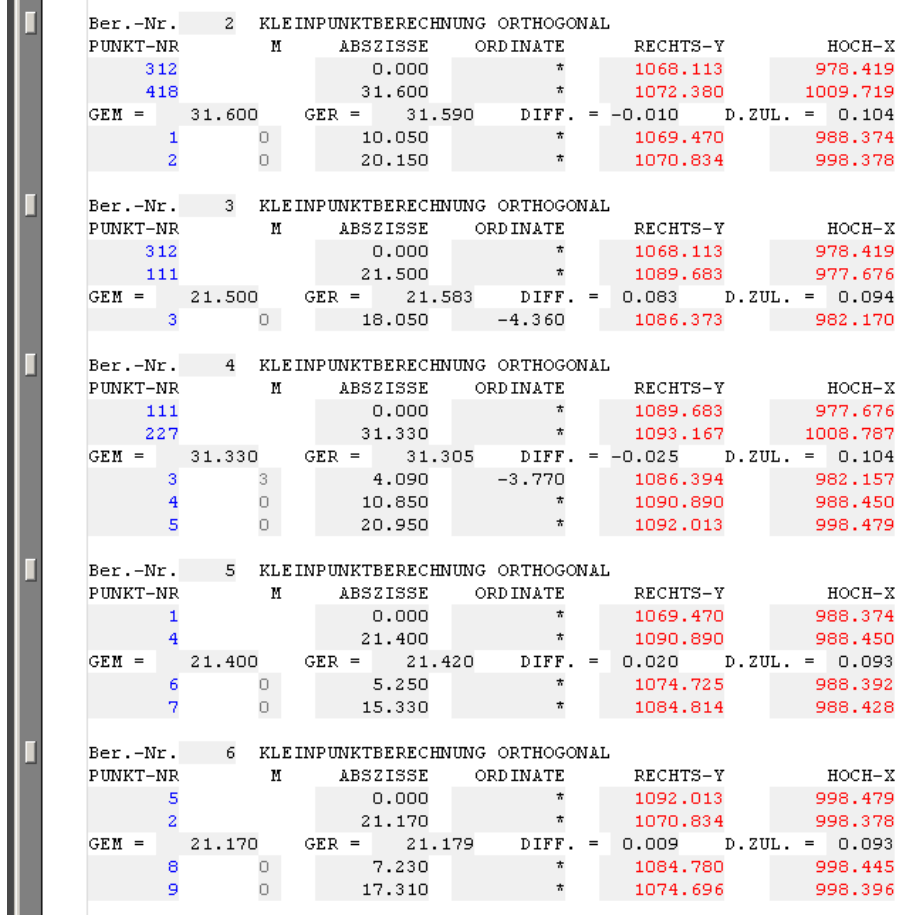

Zur Überprüfung des doppelt bestimmten und gemittelten Punktes 3 können wir ein Mittelbildungsprotokoll erzeugen, in dem alle Werte aufgeführt sind. Hierzu starten wir

#### *Modulauswahl > Listen/Protokolle > Mittelbildungsprotokoll*

und erhalten im Berechnungsdokument (nach Neuberechnen) folgende Ausgabe.

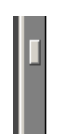

PROTOKOLL MEHRFACH BESTIMMTER PUNKTE 

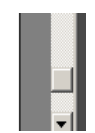

Nachdem nun alle Koordinaten im örtlichen System berechnet wurden, schalten wir den Lagestatus in das amtliche System um, indem wir in der Modulauswahl unter "Dokumentenparameter" die Dokumentenparameter neu aufrufen, die Zeile mit dem Ziellagestatus aktivieren (Häkchen im Kontrollfeld) und die System-Nr. des Lagestatus (in unserem Beispiel 177) eingeben. Zusätzlich schalten wir die "Reduktion" auf "Ja".

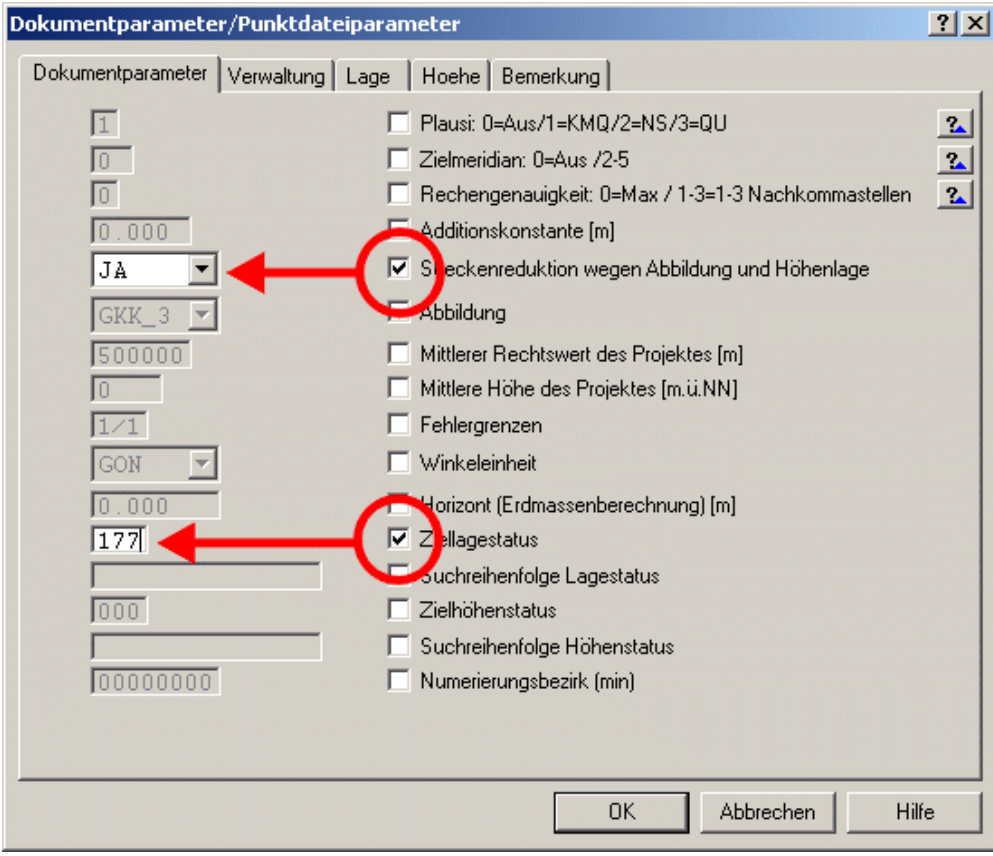

Hiernach erfolgt die Eingabe der Gauss-Krüger-Koordinaten mit "Koordinateneingabe > Aggregat Lage/Höhe".

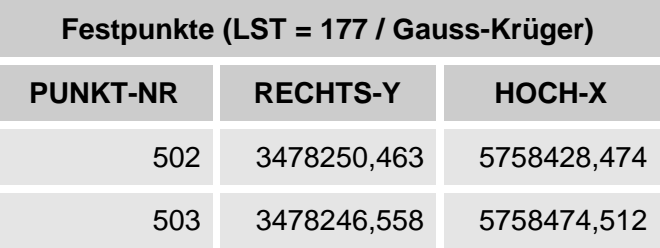

Als Eingabe werden immer nur die Veränderungen gegenüber dem Vorschlag eingegeben, d.h. im Vorgabefeld wird die Punkt-Nr. immer um 1 erhöht vorgeschlagen (siehe zuvor). Bei den Koordinaten wird der 7-stellige Vorkommabereich dargestellt. Wenn sich die Koordinaten nur im Meter- oder 10-Meter-Bereich ändern, werden entsprechend nur diese Werte eingegeben, der vordere Teil wird automatisch ergänzt.

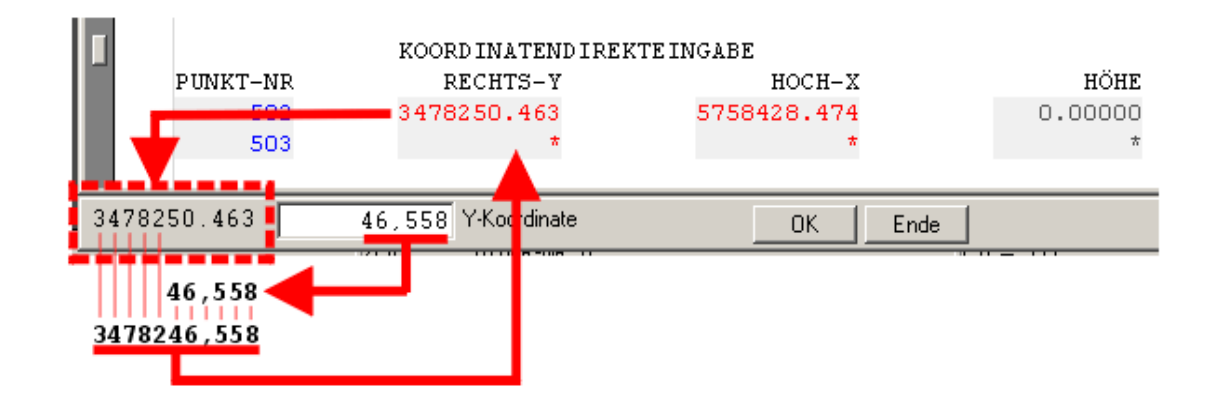

Hier die gesamte, vollständige Koordinateneingabe:

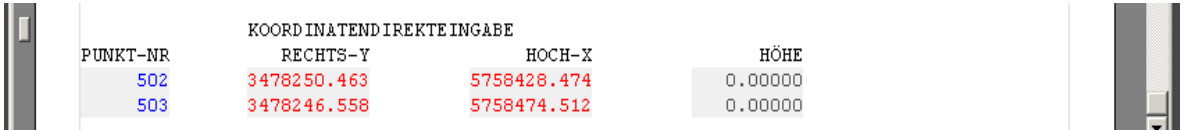

Nun liegen die gesamten Punkte im Lagestatus 0 (örtliche System) sowie die Polygonpunkte 502 und 503 im Lagestatus 177 (Gauss-Krüger-System) vor.

Mit dem Aggregateditor LAGE können wir uns den Inhalt der (internen) Datenbank ansehen. Die Punkte 1 - 9, 111, 227, 312 und 418 sind nur einmal mit dem Lagestatus 000 vorhanden, die Punkte 502 und 503 sind doppelt vorhanden, mit dem Lagestatus 000 und 177.

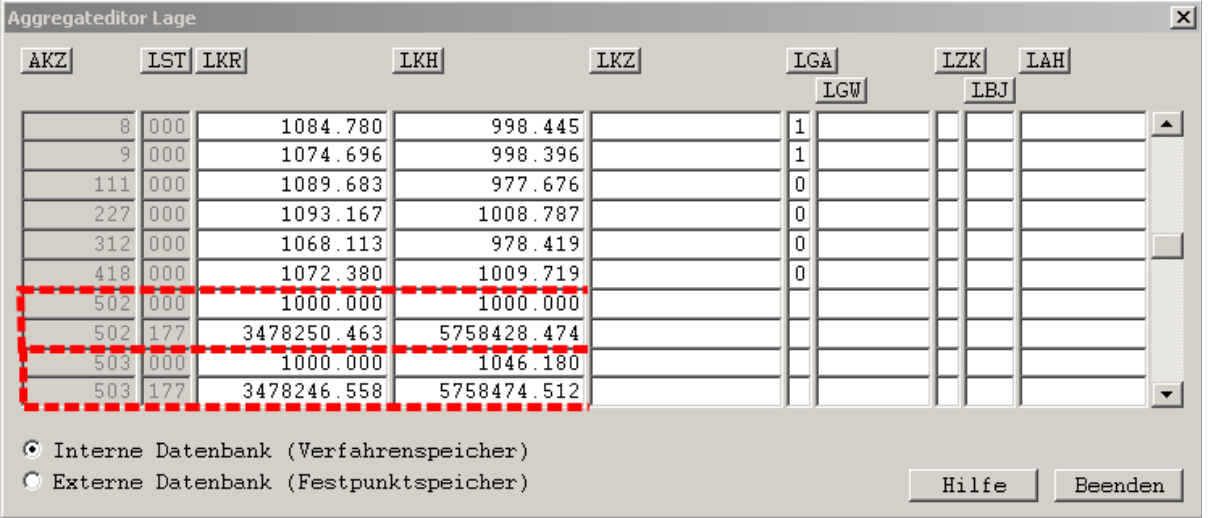

Jetzt können wir alle Punkte automatisch aus dem örtlichen System (LST = 000) in das Gauss-Krüger-System (LST = 177) transformieren. Hierzu rufen wir aus der Modulauswahl das Programm "Transformation" auf und wechseln in die Registerkarte "Passpunkte".

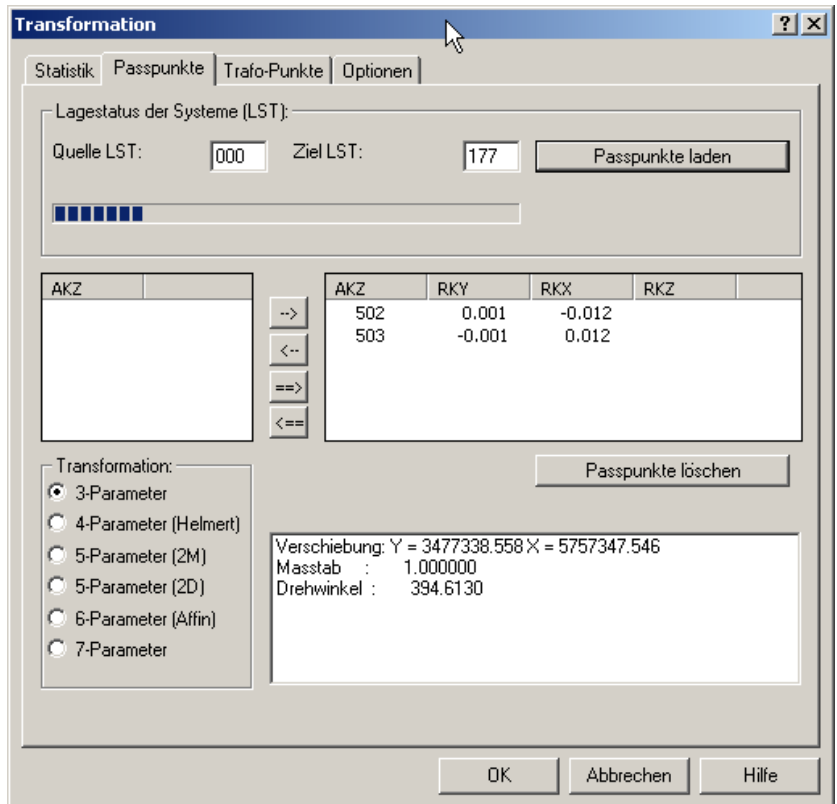

In dem Eingabefeld "Quell LST" geben wir unsere Kennung für das örtliche System (000), im "Ziel LST" die System-Nr. 177 für die Koordinaten des Gauss-Krüger-Systems ein. Nachdem wir den Schalter **Fasspunkte laden** | bestätigt haben, werden in dem darunter liegenden Feld alle Punkte, die Koordinaten in beiden Systemen haben, als Passpunkte aufgeführt.

Über weitere Schalter können die Art der Transformation (3- bis 7-Parameter) festgelegt, die Transformationsparameter bestimmt und die Restklaffen angezeigt werden. Mit den Pfeil-Schaltern

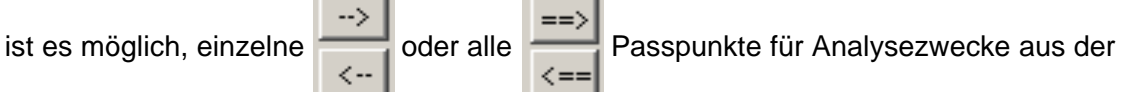

Bestimmung der Transformationsparameter einzufügen oder zu entfernen.

Nachdem die Bestimmung/Berechnung der Transformationsparameter aus den Passpunkten beendet ist, wechseln wir in die Registerkarte "Trafo-Punkte", um die restlichen Punkte zu transformieren.

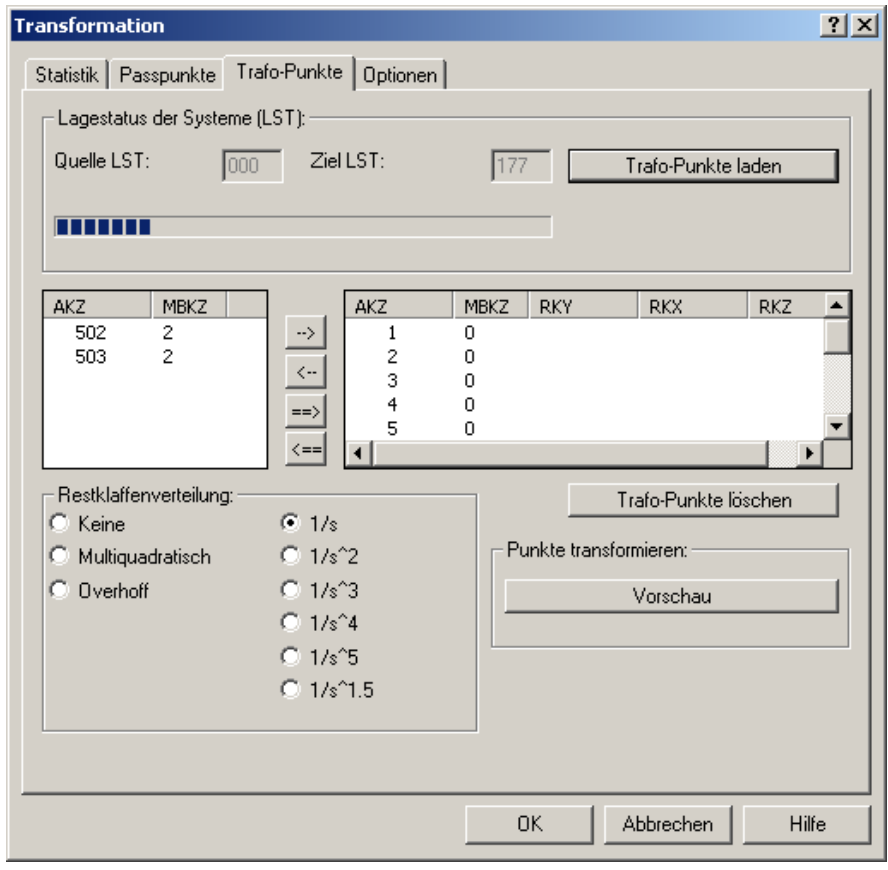

Nach Bestätigung des Schalters | Trafo-Punkteladen | sind alle Koordinaten geladen, die NUR im örtlichen Sytem (LST = 000) und nicht im Gauss-Krüger-System (LST = 177) vorhanden sind. Diese zu tranformierenden Koordinaten werden im rechten Fenster dargestellt, im linken stehen noch einmal zur Kontrolle die Punkte (502 + 503), die in beiden System Koordinaten haben (i.d.R. die Passpunkte).

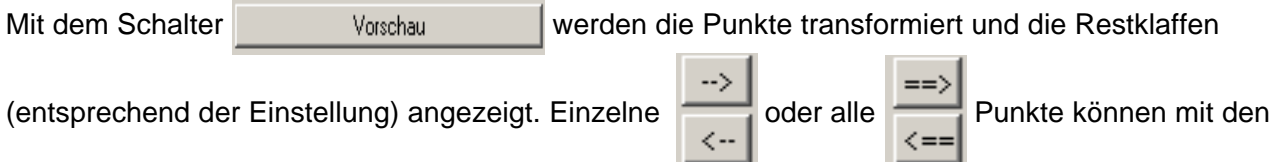

Pfeil-Schaltern der Berechnung hinzugefügt oder aus ihr entfernt werden.

Es besteht die Möglichkeit, wieder in die Auswahl der Passpunkte zu wechseln, um dort weitere Passpunkte zu laden bzw. zu entfernen. Anschließend kann man wieder in die Auswahl der zu transformierenden Punkte wechseln, um sich die Restklaffen der zu transformierenden Punkte berechnen und anzeigen zu lassen.

Die Transformation wird durch die Schalter  $\|$  OK  $\|$  und  $\|$  Übernehmen in das Berechnungsdokument übernommen. Die Koordinaten in der Projekt-DB gespeichert.

# *KAVDI* <sub>V11</sub> 47<br>Kompass

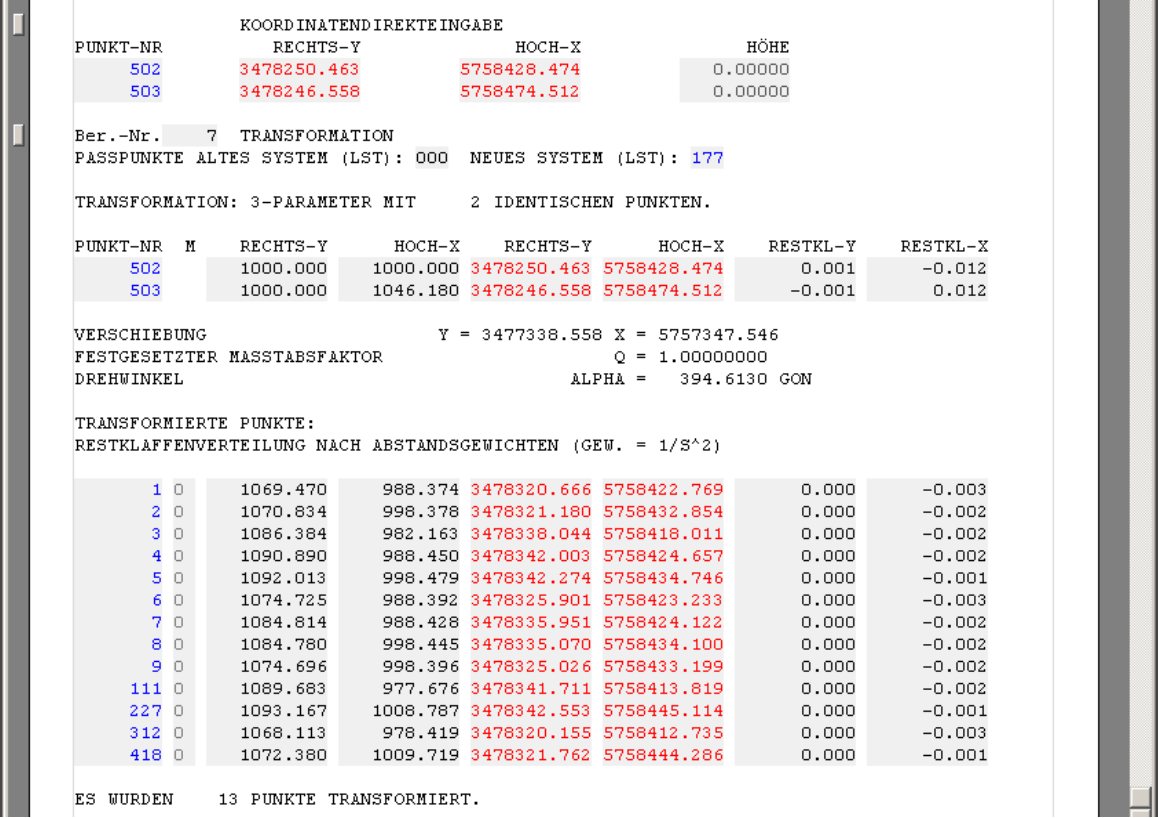

Jetzt steht die komplette Transformation im Berechnungsdokument und kann dort auch im nachhinein (wie jede Berechnung) wieder modifiziert werden, z.B. durch Deaktivieren einer Zeile oder über den Schalter "Modulparameter".

J.

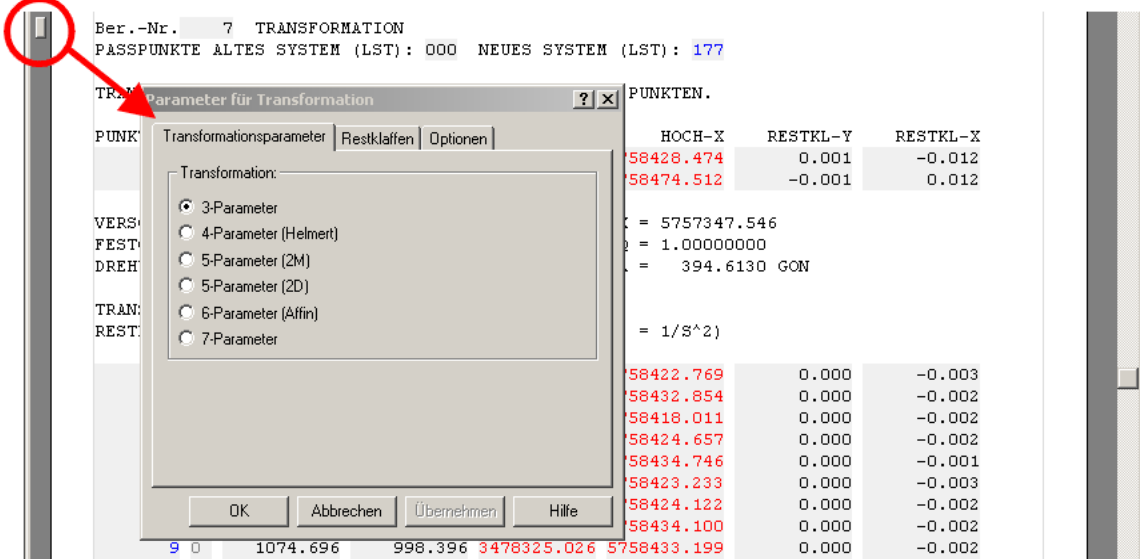

+++### ENDE ###+++

## **Arbeitsweise Projektdatenbanken**

Zu jedem Projekt in KAVDI gehören zwei Datenbanken, die eine mit dem Namen INTERN und die andere mit dem Namen EXTERN.

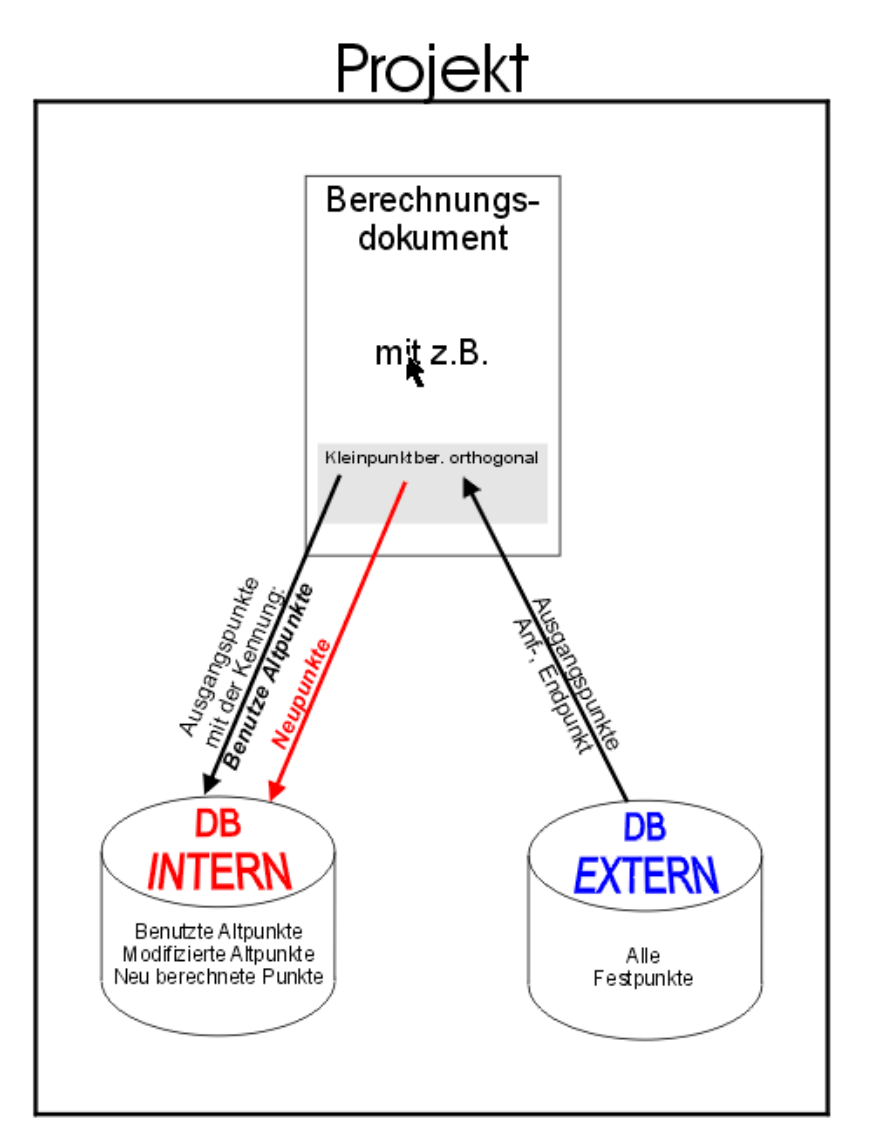

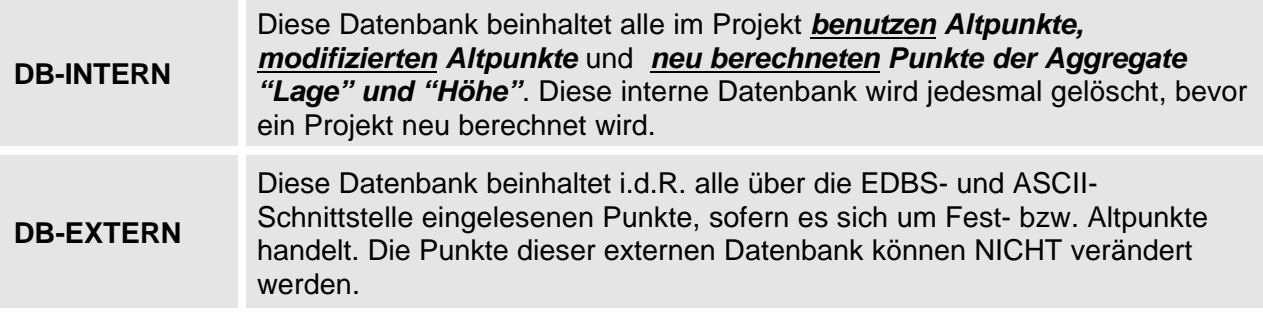

Zur einfacheren, übersichtlichen Darstellung der Arbeitsweise setzen wir folgende Punkte voraus:

- Es wurde ein neues (leeres) Projekt angelegt.
- Die Punkte 1 bis 4 (mit den Koordinaten aus Beispiel 1) befinden sich in der *externen* Datenbank.
- Wir ignorieren (zum besseren Verständnis) den Nummerierungsbezirk.
- Wir arbeiten mit örtlichen Koordinaten.

Um die Arbeitsweise von *KAVDI* in Bezug auf Neu-, Alt- und modifizierte Altpunkte im Zusammenhang mit dem Berechnungsdokument und den Schnittstellen (ASCII, EDBS, ...) zu verstehen, betrachten wir den nachfolgenden Ausschnitt aus dem "Datenfluss Berechnung".

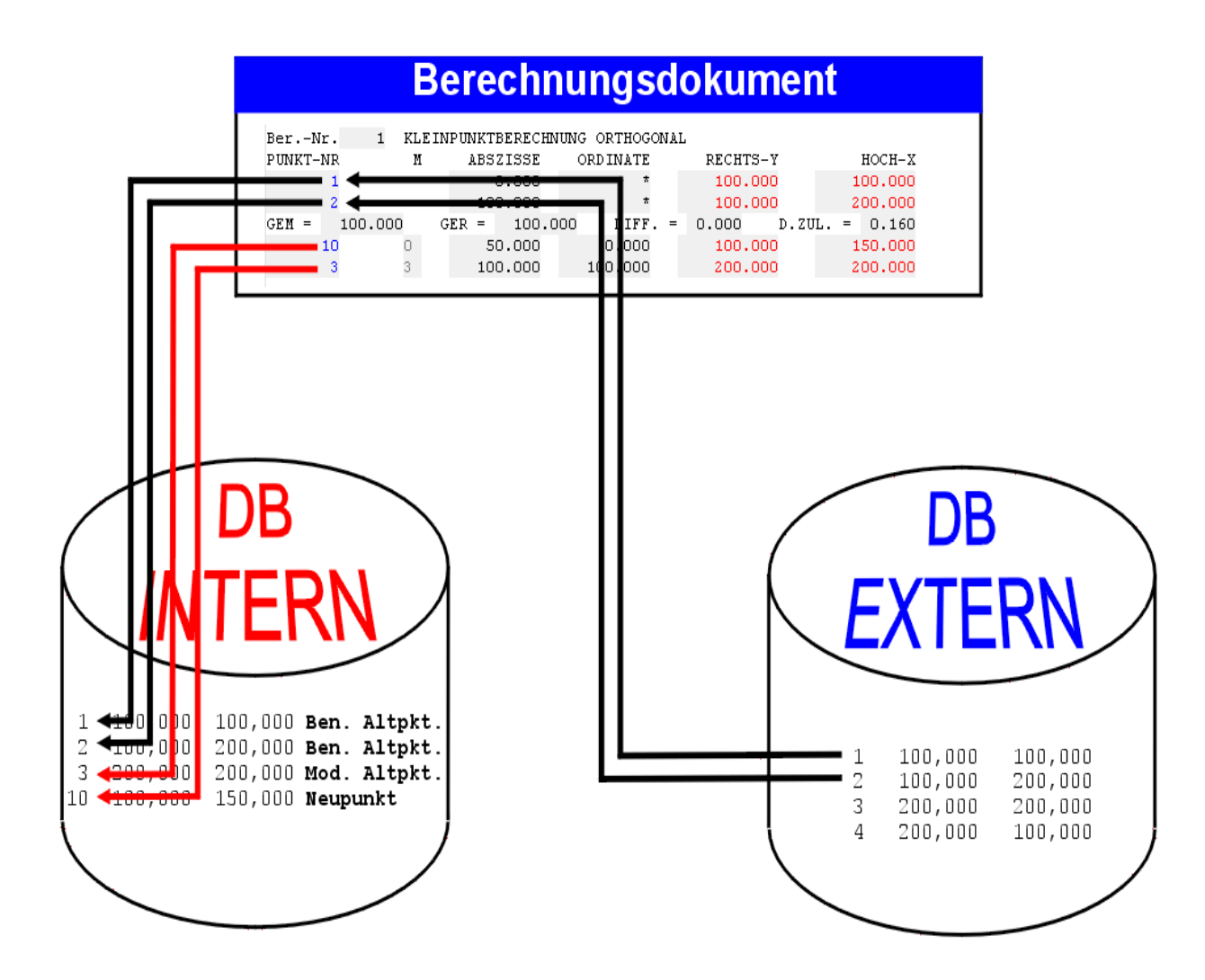

Betrachtung am Beispiel einer orthogonalen Kleinpunktberechnung:

- 1. Nach Eingabe der Anfangspunktnummer Nr. 1 wird diese in der *externen* Datenbank gesucht, gefunden, für die Berechnung geladen und mit der Kennung "benutzer Altpunkt" in der *internen* Datenbank gespeichert.
- 2. Für Endpunkt Nr. 2 erfolgt die gleiche Prozedur.
- 3. Wenn wir den Punkt Nr. 10 neu berechnen, wird dieser mit der Kennung "Neupunkt" in der *internen* Datenbank gespeichert.
- 4. Sollten wir jetzt den Punkt Nr. 3 (vorhandener Festpunkt!) neu berechnen, wird dieser mit der Kennung "modifizierter Altpunkt" ebenfalls in der *internen* Datenbank gespeichert.
- L *Jedesmal, wenn ein Projekt neu berechnet wird, wird vorher die interne Datenbank gelöscht! In der externen Datenbank stehen noch die originären Ausgangswerte und im Berechnungsdokument die Berechnungsvorschrift (Kleinpunktberechnung, Geradenschnitt, ...)!*

Wenn jetzt die *interne* Datenbank als Koordinatenverzeichnis, EDBS- oder ASCII-Datei ausgegeben werden soll, kann die Ausgabe der Koordinaten über entsprechende Filterschalter ("Neupunkte", "verwendetete Altpunkte", "modifizierte Altpunkte") selektiert werden.

Dieses Beispiel sollte einen ersten, vereinfachten Einblick vermitteln. Exakt betrachtet, erfolgt bei der Berechnung noch ein weiterer Zwischenschritt. Bei der Verwendung/Anwahl eines Alt-/Festpunktes sucht *KAVDI* immer den Punkt zuerst in der *internen* und dann in der *externen* Datenbank (Festpunkte)!

Dies hat zwei Gründe:

- 1. Zum Beispiel könnte ein Anfangspunkt bei einer Kleinpunktberechnung schon ein "modifizierter Alt-/Festpunkt" sein. Wenn das Programm die Koordinaten immer nur aus der *externen* Datenbank holen würde, könnte die Berechnung nur die "unveränderten Alt-/Festpunkte" benutzen und nicht die geänderten Koordinaten.
- 2. Wenn die Koordinaten eines Alt-/Festpunktes durch eine Berechnung neu bestimmt wurden, sich dies aber im Nachhinein als Irrtum oder Fehler herausstellt, kann die entsprechende Zeile im Berechnungsdokument gelöscht werden. Bei der Neuberechnung wird automatisch zuerst die *interne* Datenbank (mit den modifizierten Alt-/Festpunkten) gelöscht. Für die weitere Berechnung stehen die Koordinaten der Alt-/Festpunkte noch mit ihren originären Werten in der *externen* Datenbank.

Weitere wichtige Verständnishinweise zur *internen* und *externen* Datenbank finden Sie auch unter den Stichwörtern "Aggregateditoren", "EDBS-" und "ASCII-Schnittstelle".

## **Datenfluss**

Die Arbeitsblätter der nachfolgenden Seiten stellen übergreifende Zusammenhänge (Datenfluss, Tabellen) grafisch dar.

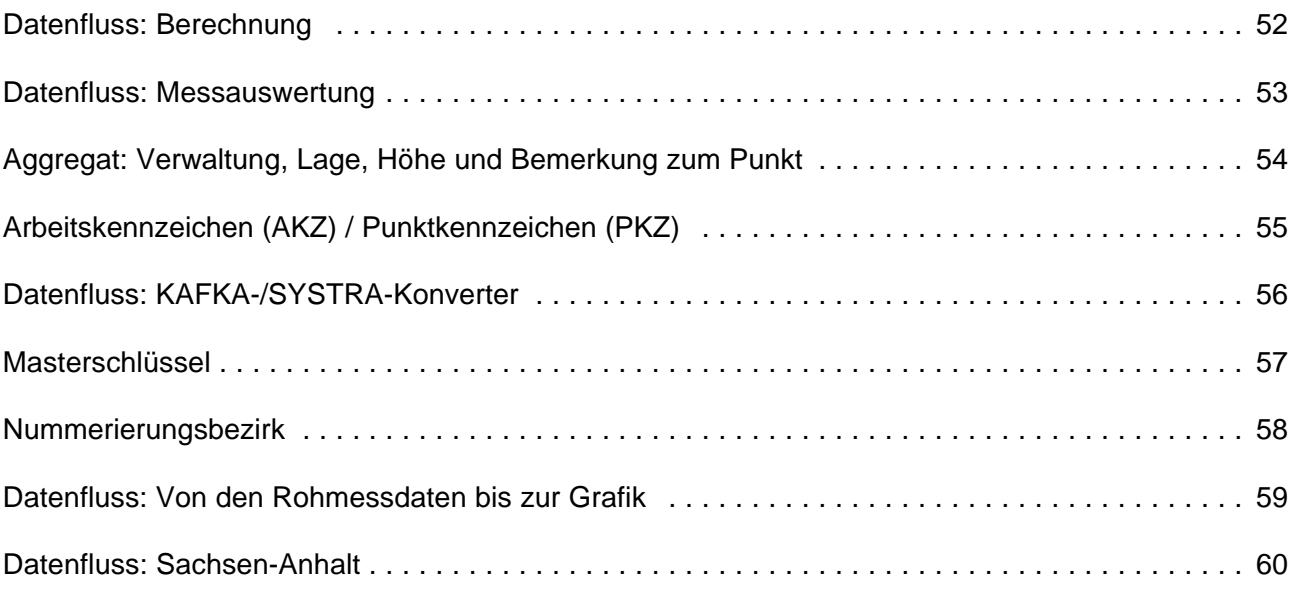

#### **Datenfluss: Berechnung**

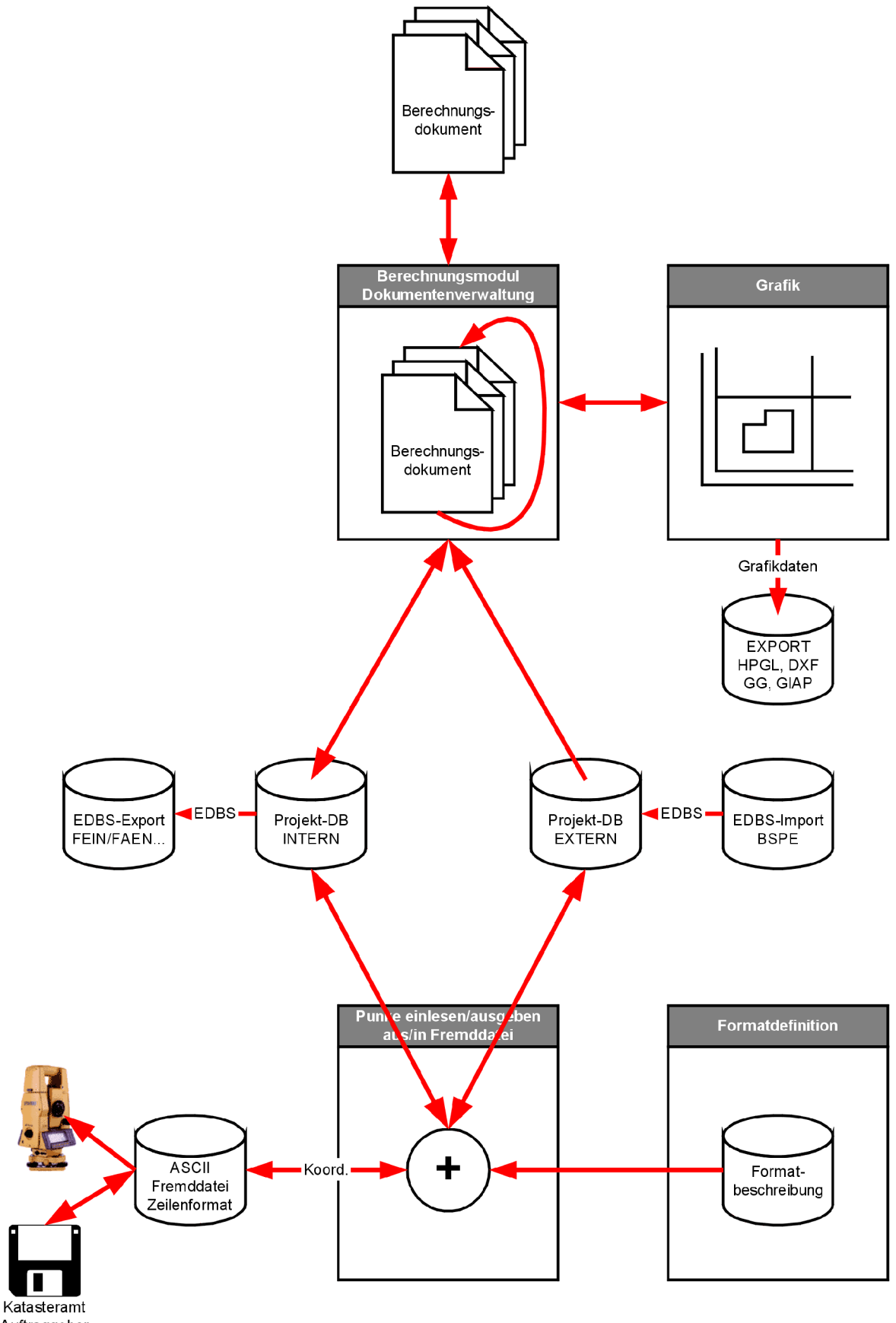

Auftraggeber

#### **Datenfluss: Messauswertung**

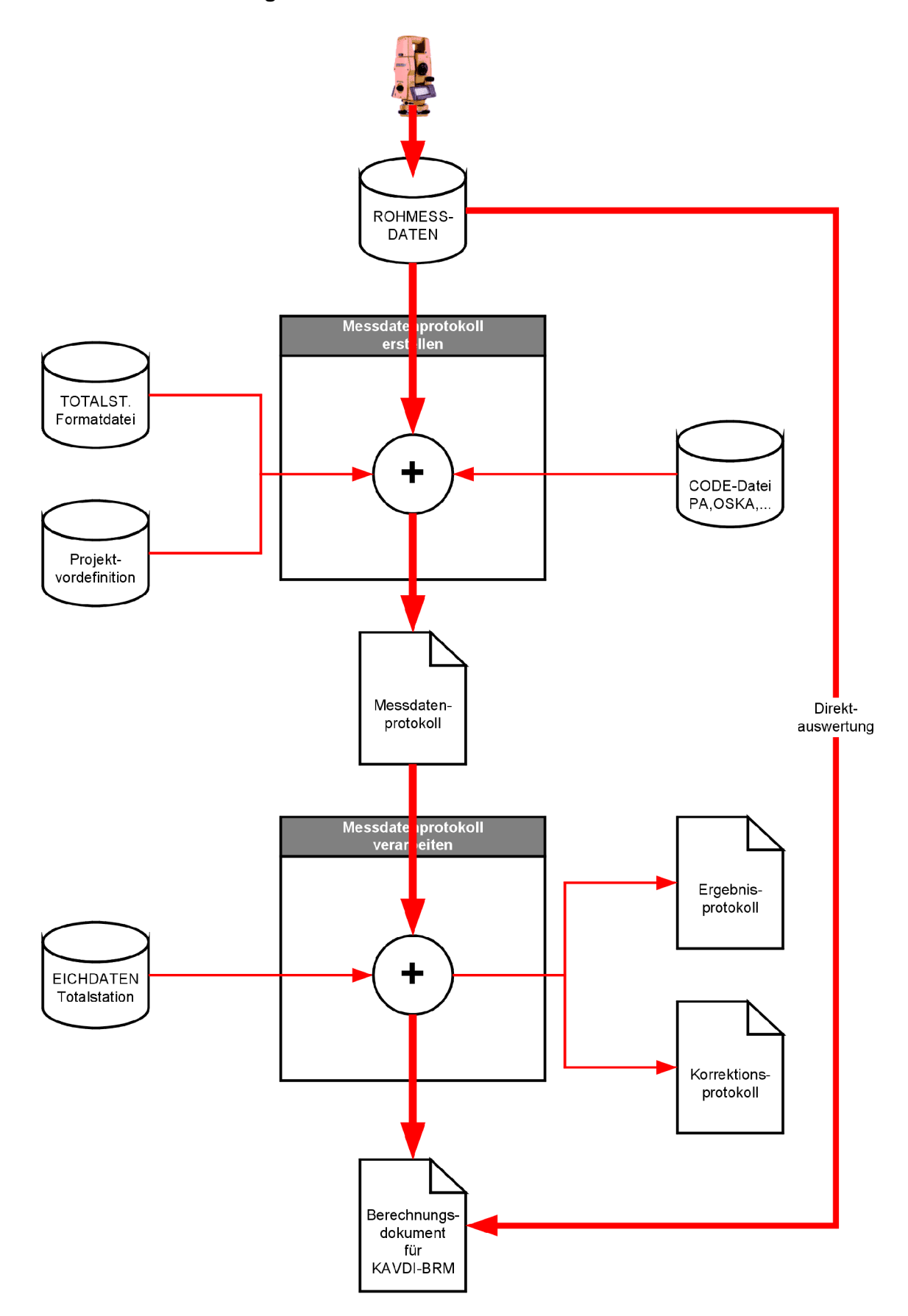

## **Aggregat: Verwaltung, Lage, Höhe und Bemerkung zum Punkt**

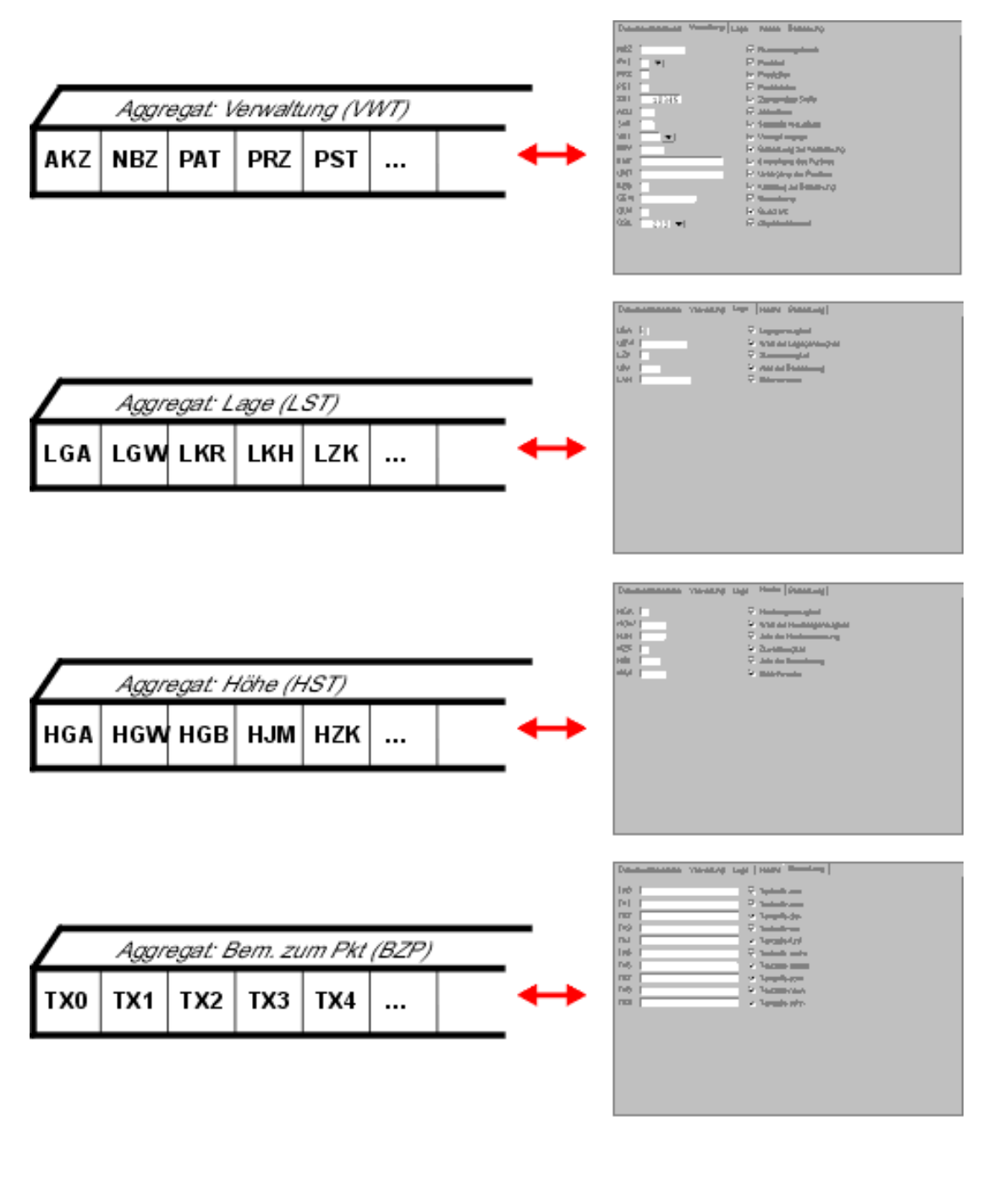

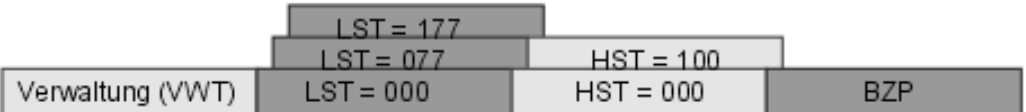

## **Arbeitskennzeichen (AKZ) / Punktkennzeichen (PKZ)**

Der Zusammenhang zwischen dem Arbeitskennzeichen (AKZ), dem Nummerierungsbezirk (NBZ) und dem Punktkennzeichen (PKZ) soll hier am Beispiel von Nordrhein-Westfalen gezeigt werden. Die Systematik ist für alle Bundeslandvarianten gleich, außer dass sich vielleicht einzelne Stellen ändern.

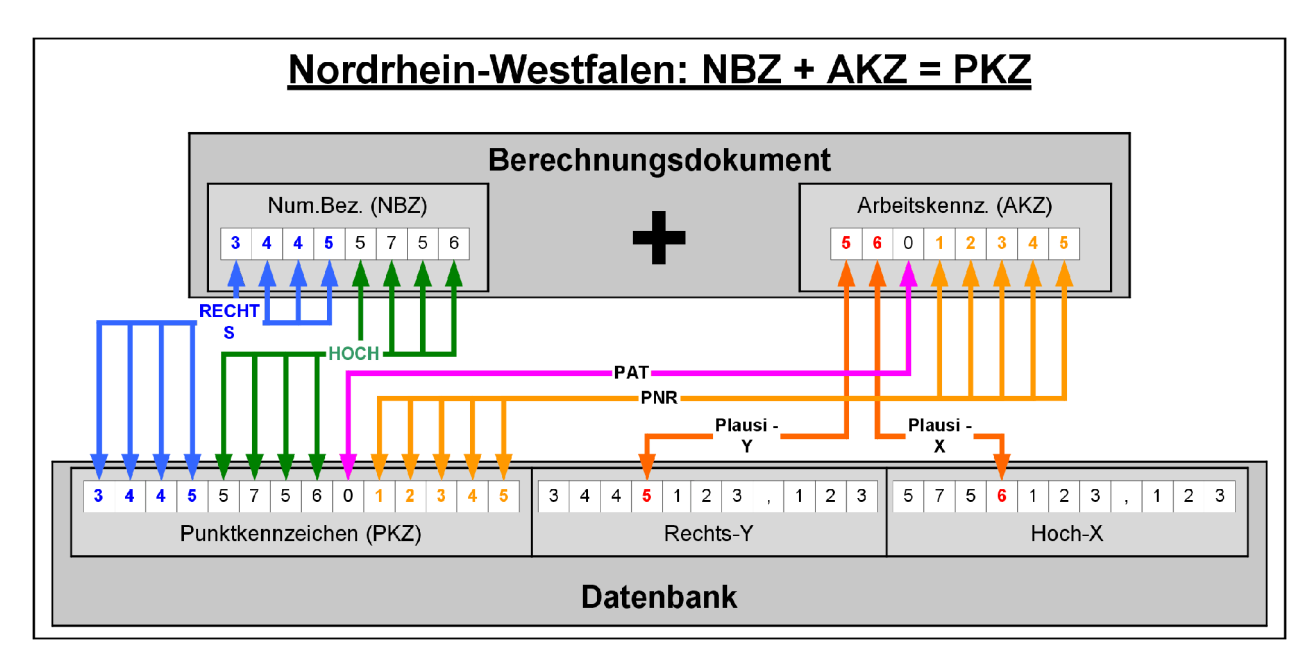

#### **Datenfluss: KAFKA-/SYSTRA-Konverter**

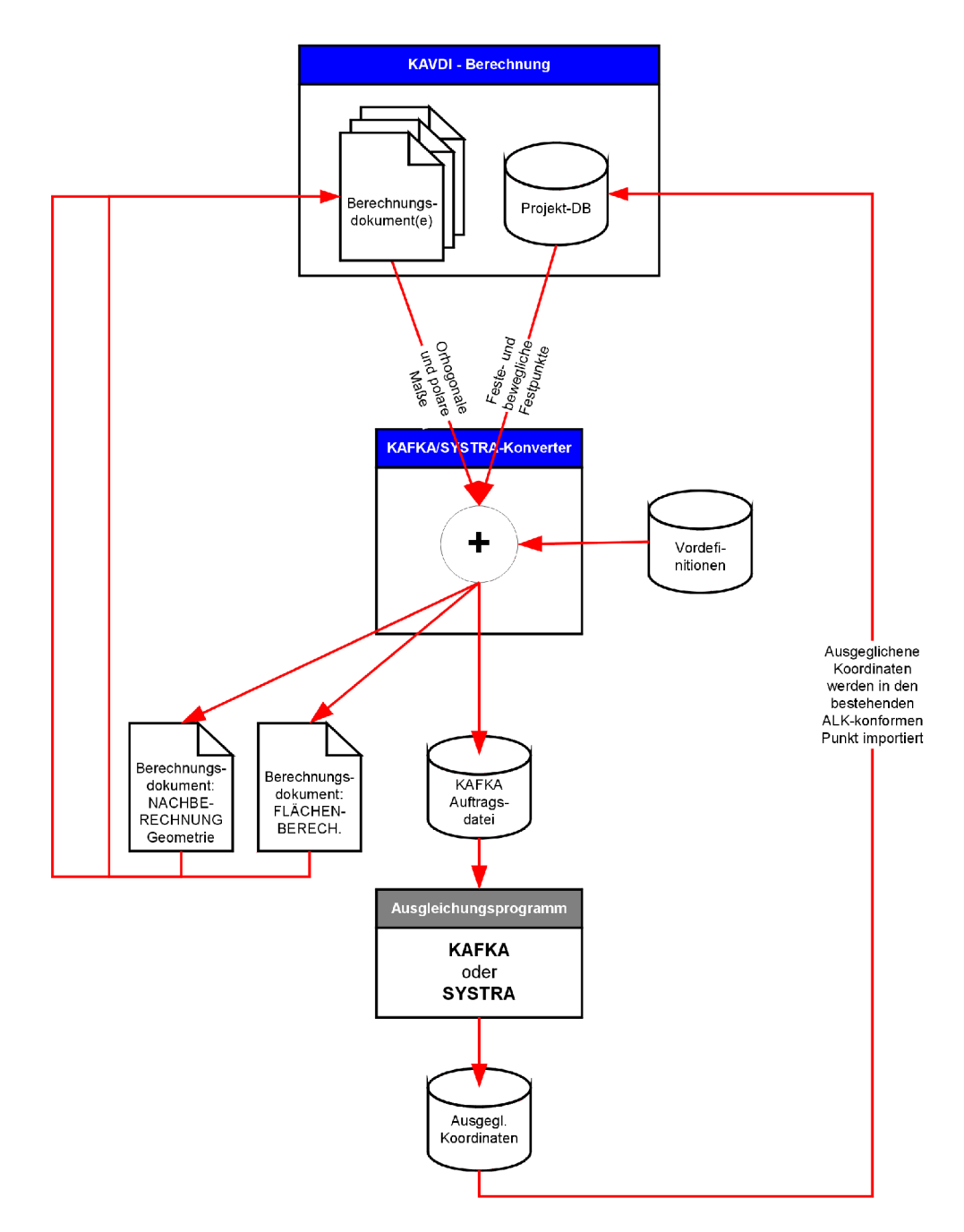

Berechnungsdokument NACHBERECHNUNG

Berechnungsdokument FLÄCHENBERECHNUNG Der KAFKA/SYSTRA-Konverter selektiert alle Berechnungsansätze, die nicht nach KAFKA/SYSTRA umgesetzt werden können (z.B. "Einrechnen in die Gerade") und schreibt sie in ein neues Berechnungsdokument. Diese Berechnungen können nach der Ausgleichung wieder durchgeführt werden, damit alle Bedingungen wieder erfüllt sind.

Ebenfalls werden alle Flächenberechnungsansätze in ein neues Berechnungsdokument geschrieben, damit nach der Ausgleichung die Flächenberechnung mit den ausgeglichenen Koordinaten durchgeführt werden kann.

#### **Masterschlüssel**

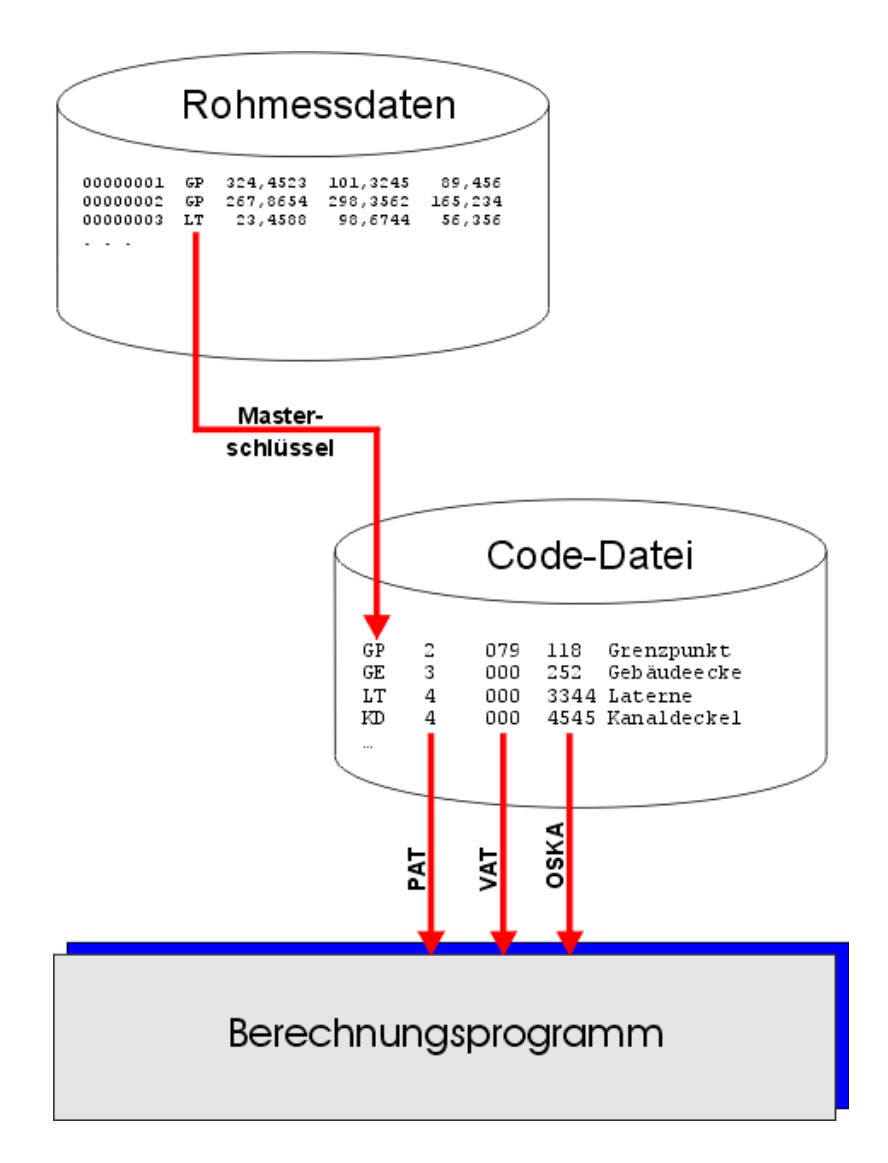

#### **Nummerierungsbezirk**

Eine Verwendungsart des 8-stelligen Arbeitskennzeichens (Arb.Kz.) ist die u.a. in Nordrhein-Westfalen gebräuchliche Einbeziehung des Kilometerquadrates:

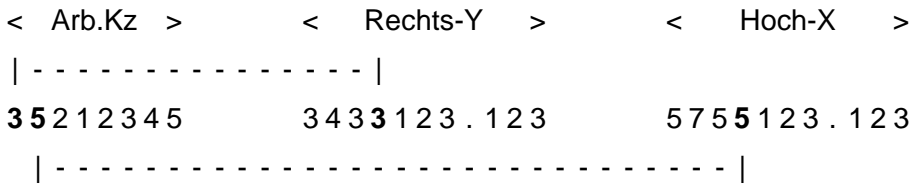

Trotz der verkürzten Punktnummer (=Arbeitskennzeichen) besteht keine Einschränkung des zu verarbeitenden Vermessungsgebietes auf 10 x 10 Kilometer. Mit dem *KAVDI*-Arbeitskennzeichen können maximal 10 x 10 km angewählt werden , aber durch eine Verschiebung während der Bearbeitung eines Projektes kann das "Punktnummernfenster" verschoben werden, so dass eine *unbegrenzte Bearbeitungsgröße* erreicht wird!

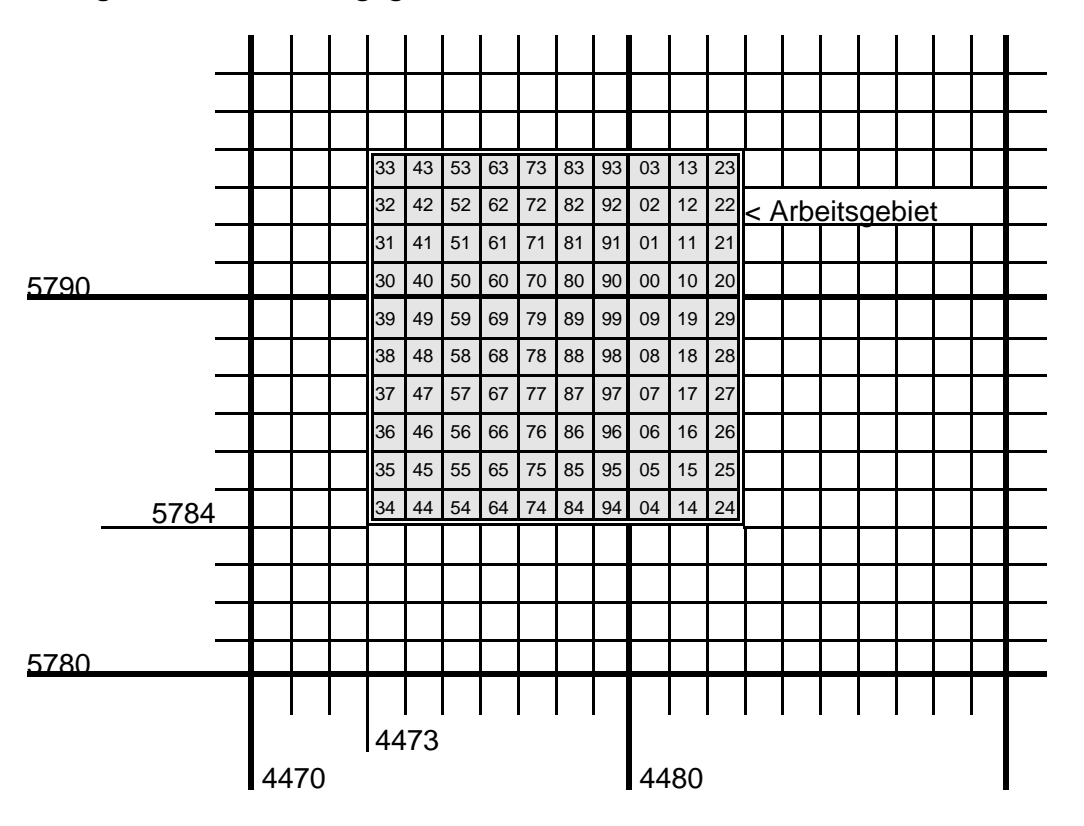

Beispiel: Numerierungsbezirk = **4473 5784** 

Arbeitskennzeichen = 45xxxxxx liegt im KMQ = 4474 5785 Arbeitskennzeichen = 52xxxxxx liegt im KMQ = 4475 57**9**2, *nicht* im KMQ 4475 57**8**2 !!! Arbeitskennzeichen = 13xxxxxx liegt im KMQ = 44**8**1 57**9**3, *nicht* im KMQ 44**7**1 57**8**3 !!!

## **Datenfluss: Von den Rohmessdaten bis zur Grafik**

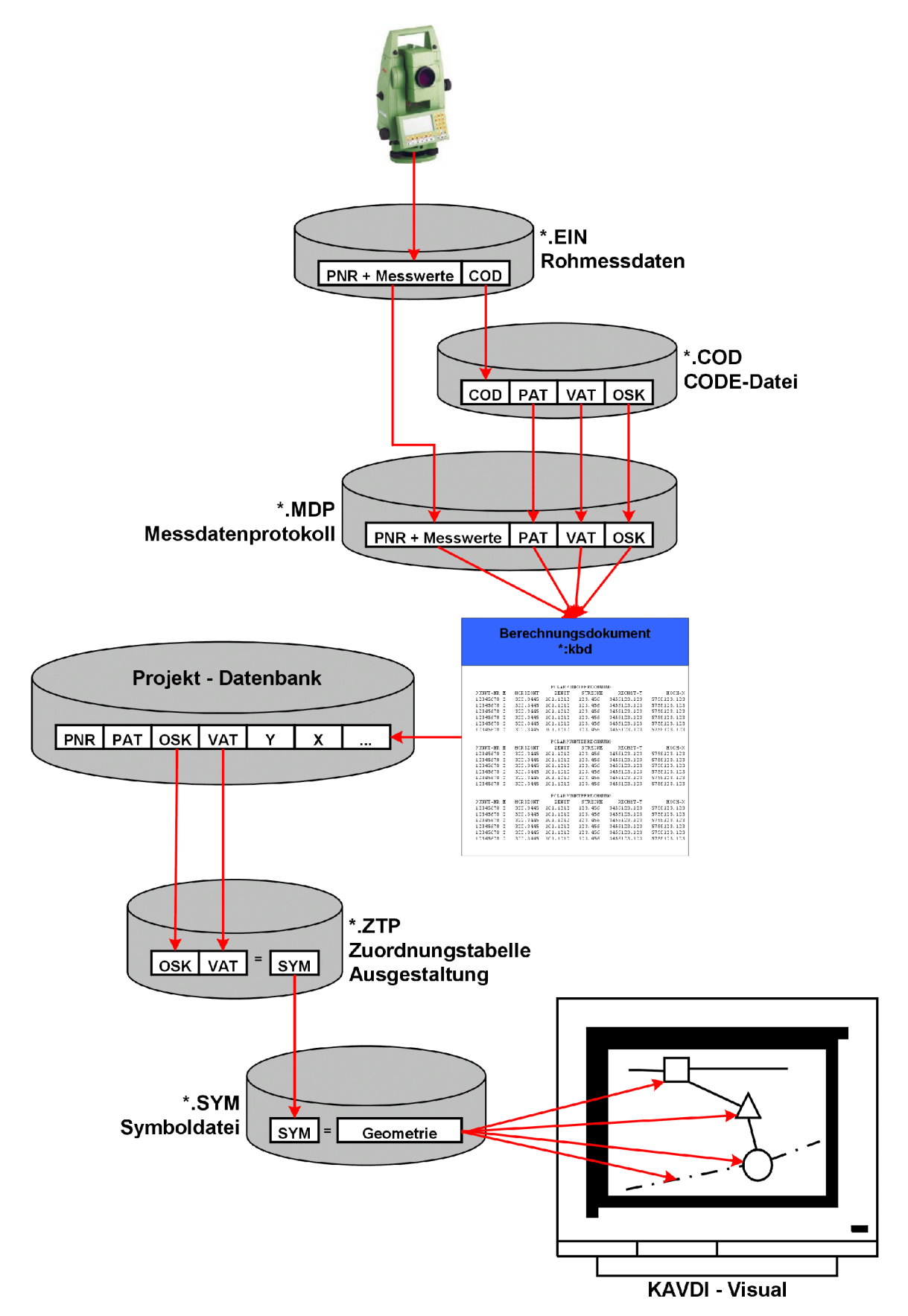

#### **Datenfluss: Sachsen-Anhalt**

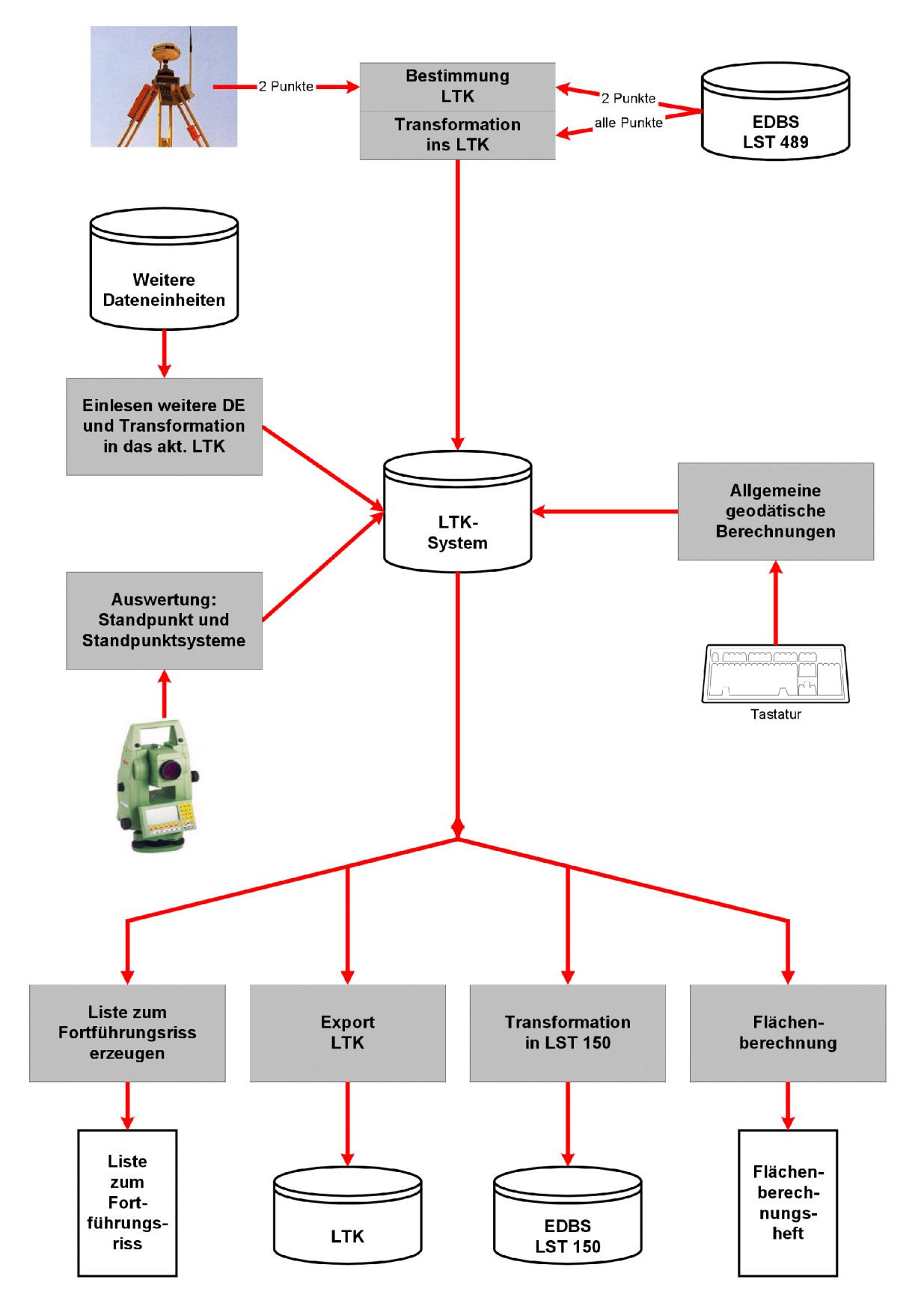

## Index

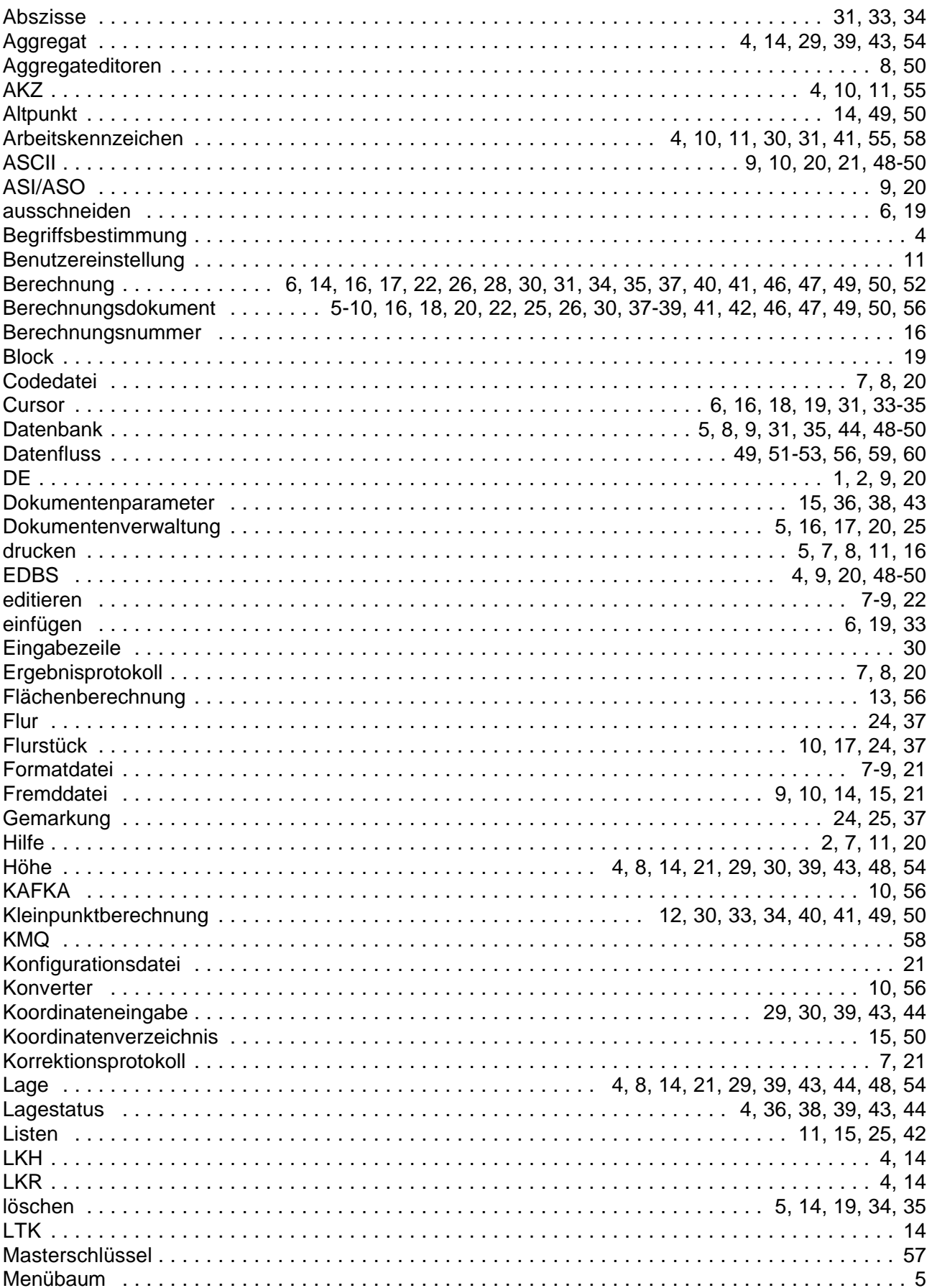

 $\left[\begin{array}{c} \n\text{KAVDI}_{V11} \\
\text{Kompass} \n\end{array}\right]$  62

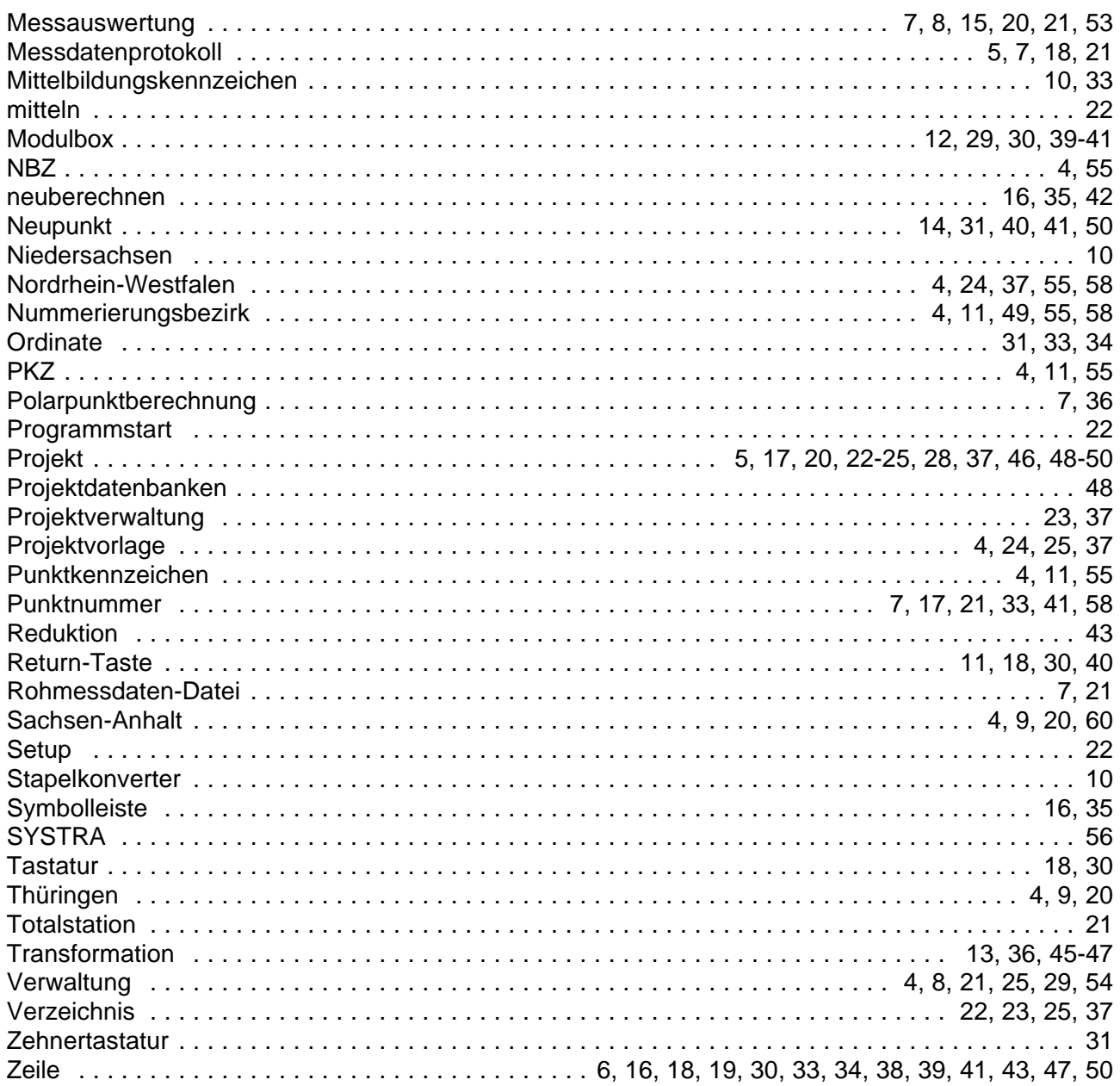